#### **PCA-6359 Series**

Full-size Pentium® MMX 266 PCI/ISA-bus CPU card

**User's Manual**

### **Copyright notice**

This document is copyrighted, 2000, by Advantech Co., Ltd. All rights are reserved. The original manufacturer reserves the right to make improvements to the products described in this manual at any time without notice.

No part of this manual may be reproduced, copied, translated or transmitted in any form or by any means without the prior written permission of the original manufacturer. Information provided in this manual is intended to be accurate and reliable. However, the original manufacturer assumes no responsibility for its use, nor for any infringements upon the rights of third parties which may result from its use.

#### **Acknowledgements**

Award is a trademark of Award Software International, Inc. IBM, PC/AT, PS/2 and VGA are trademarks of International Business Machines Corporation. Intel and Pentium are trademarks of Intel Corporation. Microsoft Windows® is a registered trademark of Microsoft Corp. UMC is a trademark of United Microelectronics Corporation.

All other product names or trademarks are properties of their respective owners.

For more information on this and other Advantech products, please visit our websites at: **http://www.advantech.com http://www.advantech.com/nc**

For technical support and service, please visit our support website at: **http://support.advantech.com**

This manual is for the PCA-6359 Series Rev. A1.

Part No. 2006635901 2nd Edition Printed in Taiwan December 2000

## **Packing List**

Before installing your card, make sure that the following materials have been received:

- 1 PCA-6359 Series single board computer
- 1 CD-ROM driver utility
- 4 SCSI driver disks (optional)
- 2 hard disk drive (IDE) interface cables (40-pin)
- 1 floppy disk drive interface cable (34-pin)
- 1 printer cable and 1 serial port cable kit
- 1 PS/2 keyboard and PS/2 mouse adapter
- 1 Ultra Wide SCSI cable (optional)
- 1 ATX-to-PS/2 power cable
- 1 warranty certificate

If any of these items are missing or damaged, contact your distributor or sales representative immediately.

## **Optional Devices**

- 1 USB cable (part no. 1700100170)
- 1 6-pin mini-DIN keyboard and PS/2 mouse adapter (part no. 1700060201)

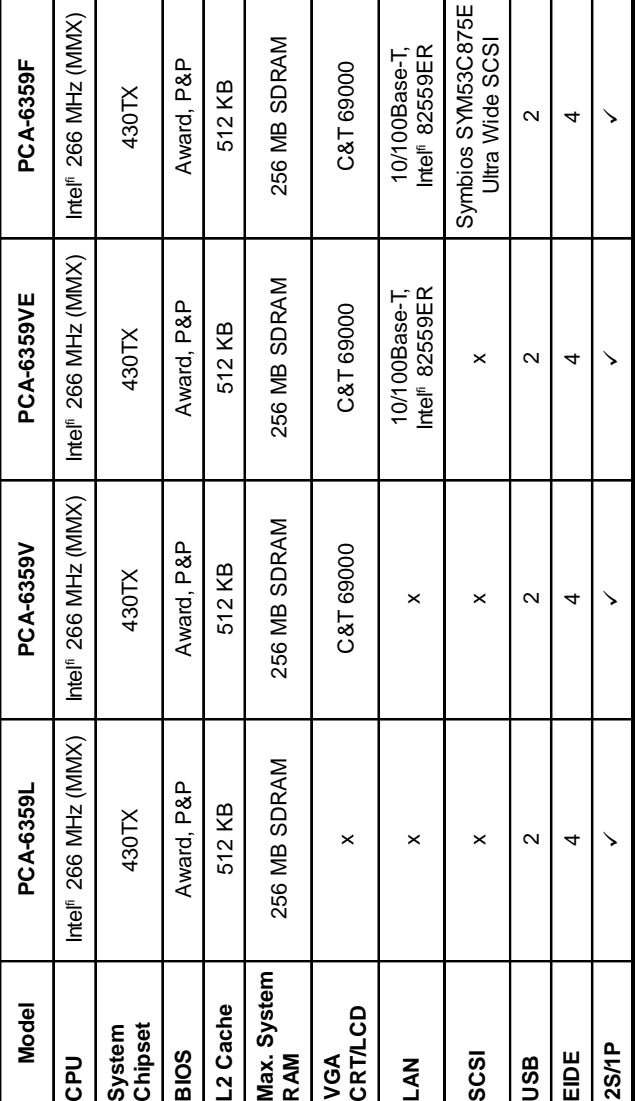

# **Contents**

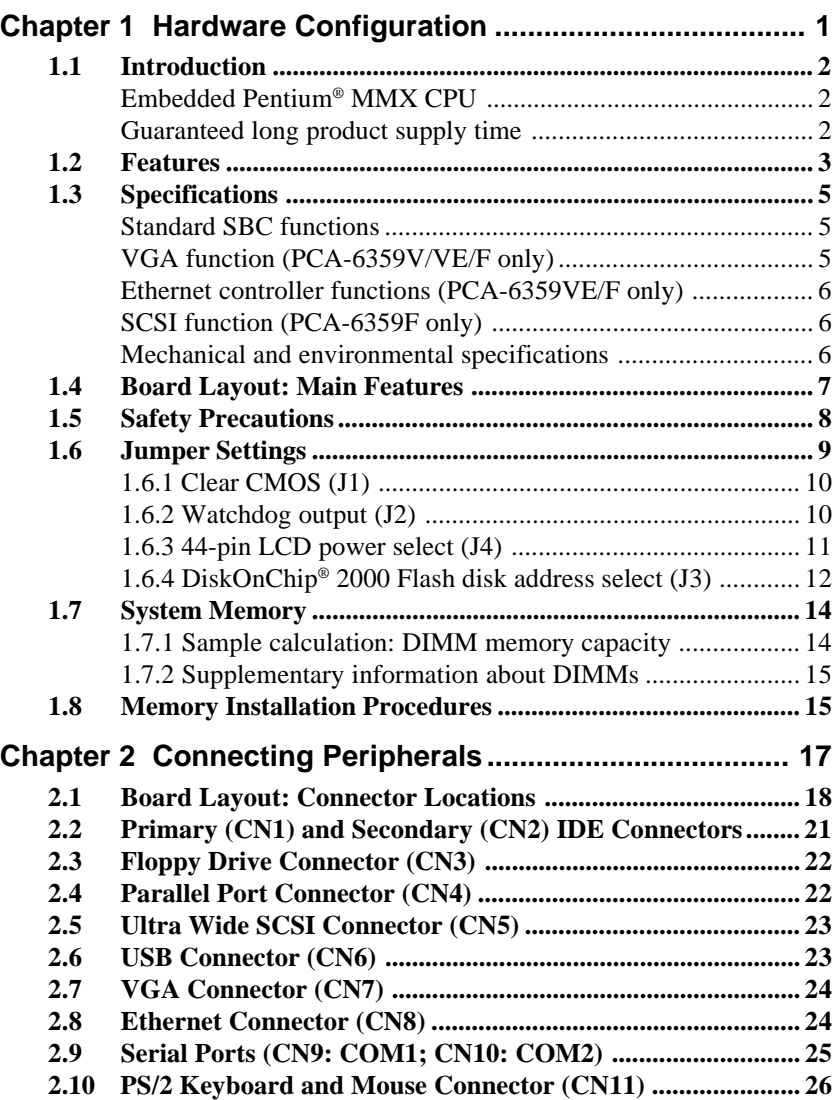

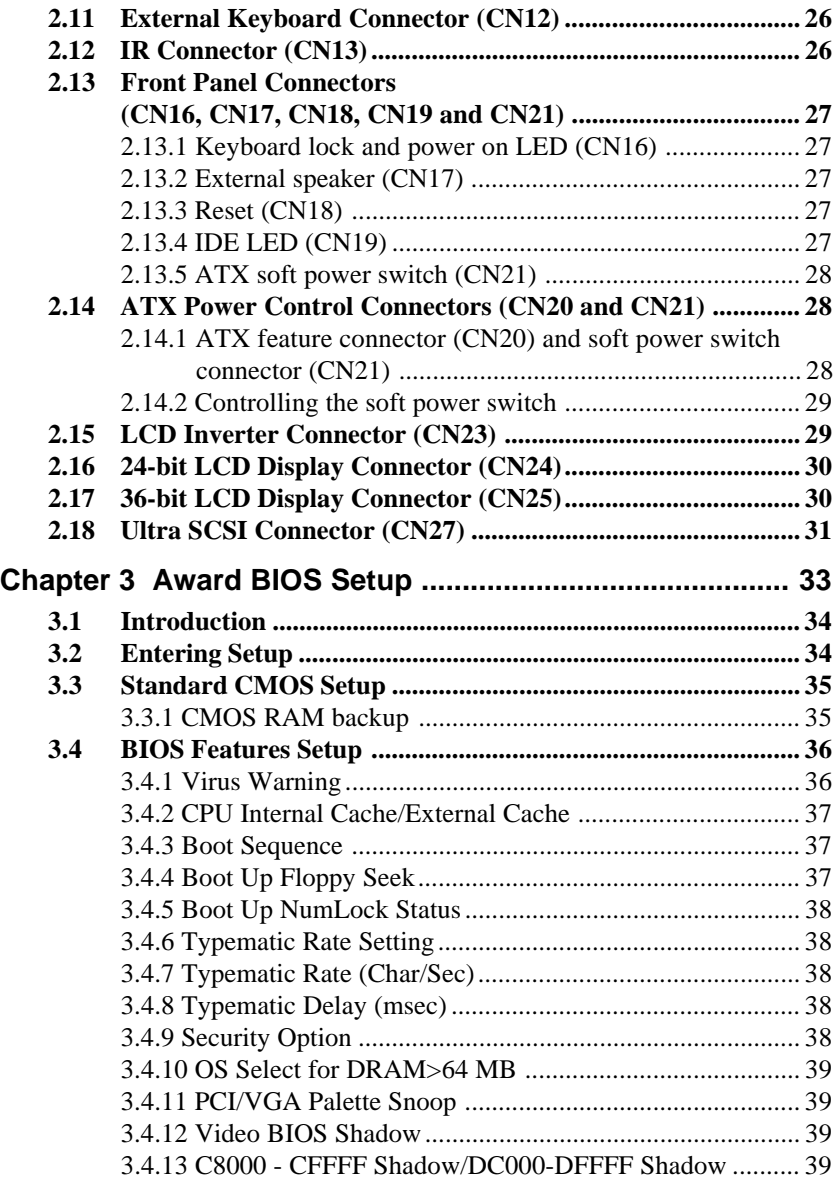

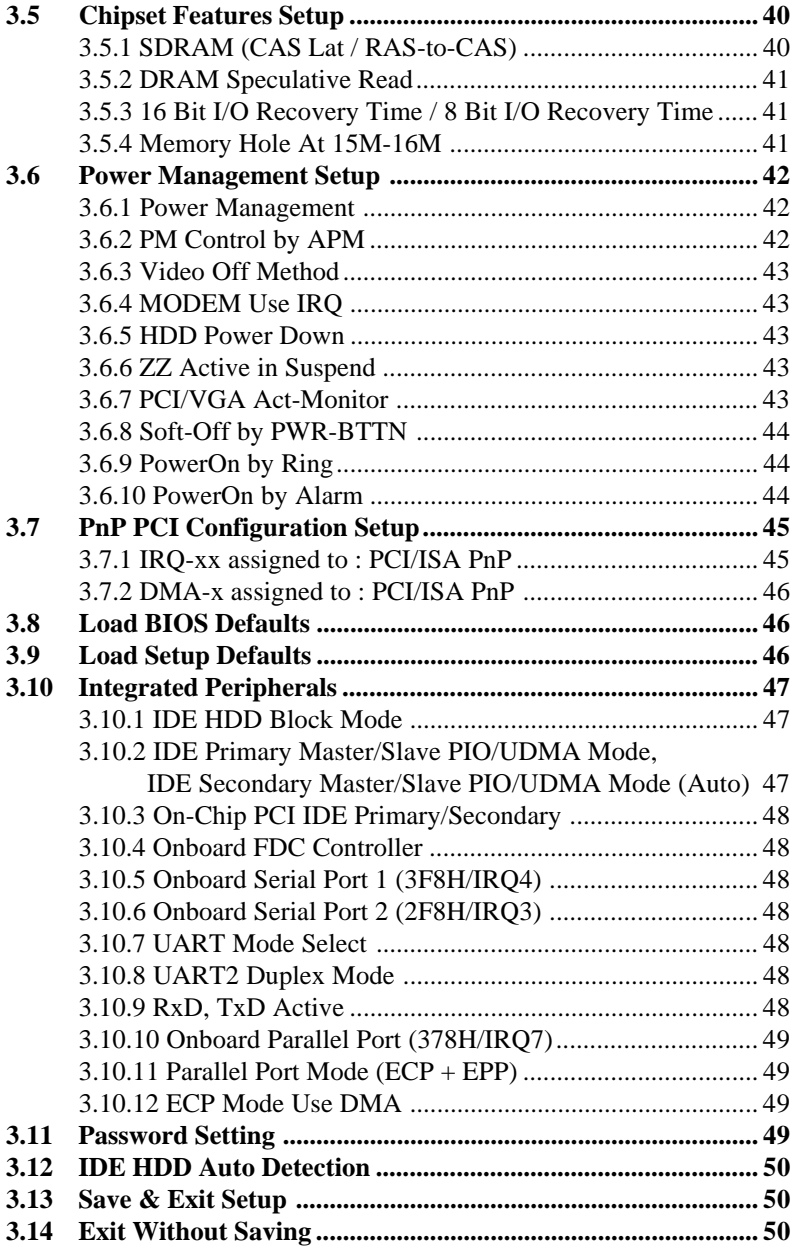

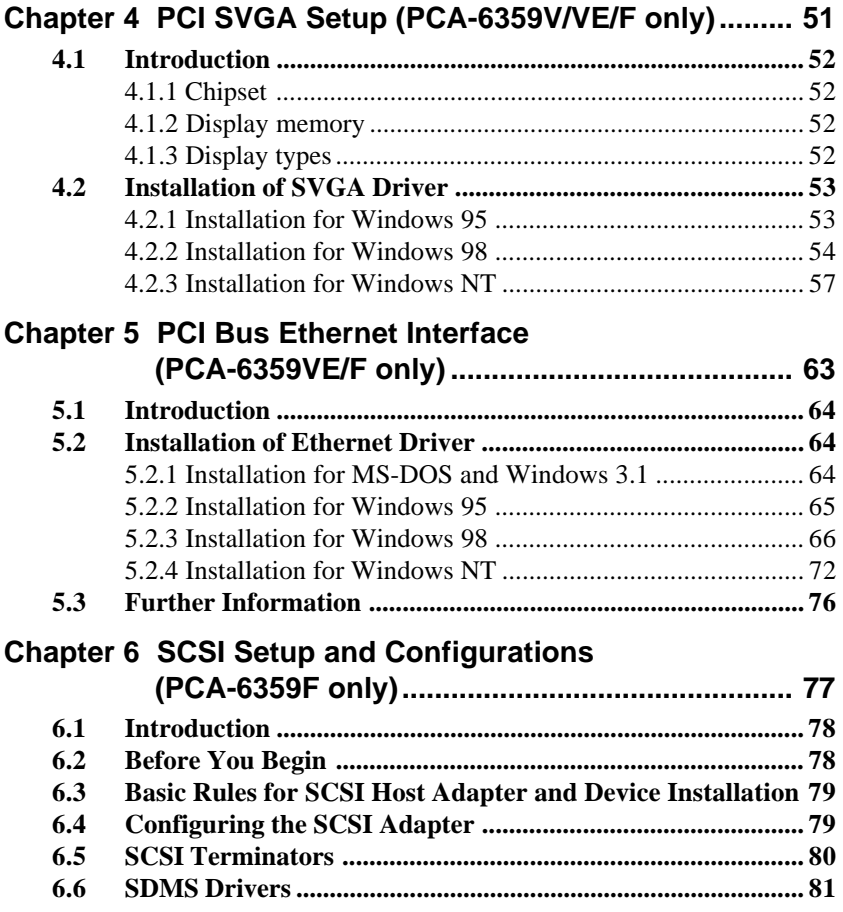

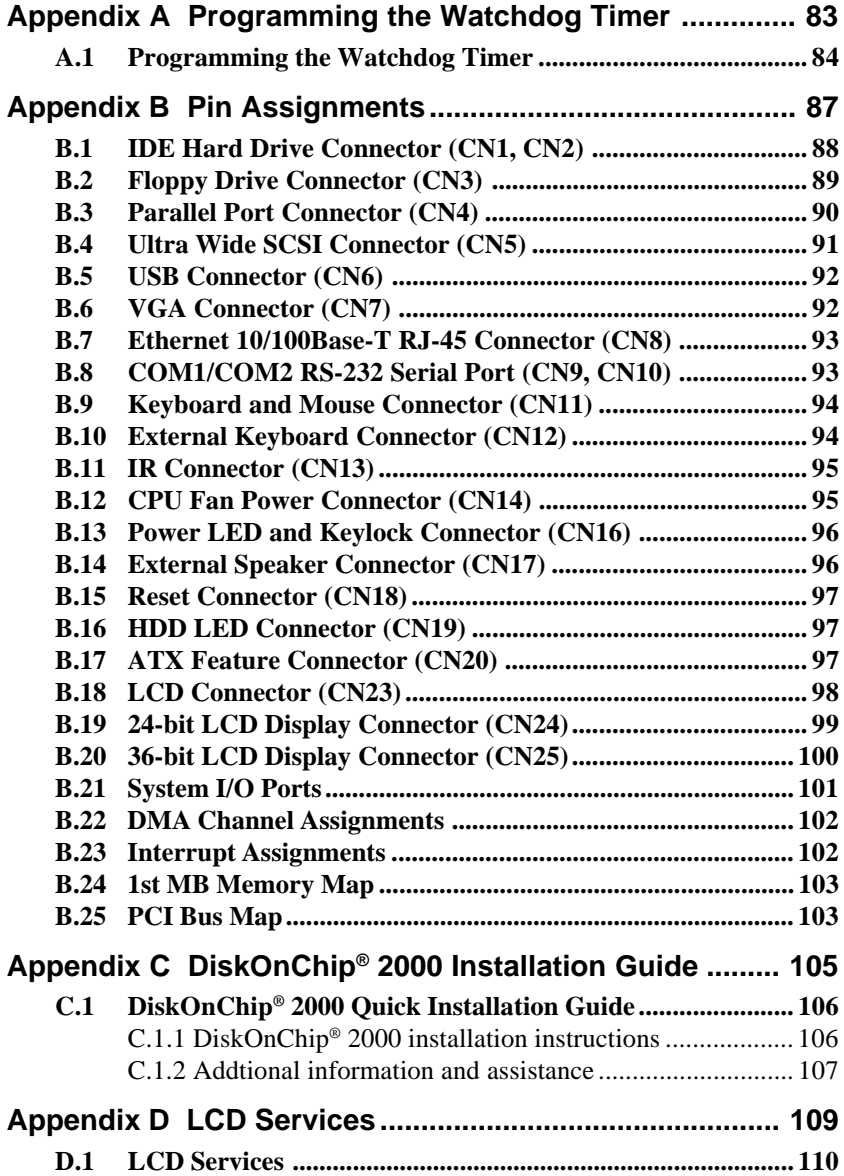

# CHAPTER<br>
1

# **Hardware Configuration**

<span id="page-9-0"></span>This chapter gives background information on the PCA-6359 Series. It then shows you how to configure the card to match your application and prepare it for installation into your PC. Example 1<br>
Hardware<br>
Configuration<br>
This chapter gives background<br>
information on the PCA-6359 Serthen shows you how to configure<br>
to match your application and prep<br>
for installation into your PC.<br>
Sections include:<br>
• In

Sections include:

- Introduction
- Specifications
- Board layout
- Safety precautions
- Jumper settings
- System memory
- 

## <span id="page-10-0"></span>**1.1 Introduction**

The PCA-6359 Series is a full-size CPU card designed with an on-board Intel® Pentium® MMX CPU. Featuring powerful onboard functions such as VGA, LCD, LAN, SCSI and SSD, the versatile PCA-6359 Series can meet the needs of a great many different applications.

#### **Embedded Pentium® MMX CPU**

The PCA-6359 Series is equipped with Intel's new embedded Pentium® Tillamook MMX 266 MHz CPU. The CPU provides high performance with low power consumption and better thermal management.

#### **Guaranteed long product supply time**

In addition to the CPU, all the major components of the PCA-6359 Series are Intel® EMD solutions. These include the 430 TX system chipset, C&T 69000 VGA/LCD controller, and 82559ER 10/100Base-T Ethernet. Unlike regular commercial solutions, Intel EMD solutions provide higher system stability and longer product supply time (Intel EMD products' typical life cycle is 5 years). This guarantee is particularly important for end systems that will last for years.

- <span id="page-11-0"></span>1. **ATX soft power switch**: Through the BIOS, the power button can be defined as the "Standby" (aka "Suspend" or "Sleep") button or as the "Soft-Off" button (see Section 3.6.8 Soft-off by PWR-BTN). Regardless of the setting, pushing the power button for more than 4 seconds will enter the Soft-Off mode.
- 2. **Wake-on-modem (requires modem)**: This allows a computer to be turned on remotely through an internal or external modem. Users can thus access information on their computers from anywhere in the world!
- 3. **Message LED**: Chassis LEDs now act as information providers. The way a particular LED illuminates indicates the stage the computer is in. A single glimpse provides useful information to the user.
- 4. **Jumper free mode**: When enabled, this allows processor settings and easy overclocking of frequency and Vcore voltages all through the BIOS setup. Easy-to-use DIP switches instead of jumpers are included in case you want to manually adjust the processor's external frequency.
- 5. **CMOS RAM backup**: When BIOS CMOS setup has been completed, data in the CMOS RAM is automatically backed up to the Flash ROM. This is particularly useful in industrial environments which may cause soft errors. Upon such an error occurring, BIOS will check the data, and automatically restore the original data for booting.
- 6. **More!**:
	- Additional metal bracket for CPU stabilization
	- **Power On by Alarm**: Powers up your computer at a certain time
	- Standard IR supports optional remote control package for wireless interfacing with external peripherals, personal gadgets, or an optional remote controller
	- **Virus warning**: During and after system boot-up, any attempt to write to the boot sector or partition table of the hard disk drive will halt the system. In this case, a warning message will be displayed. You can then run your anti-virus program to locate the problem

#### <span id="page-13-0"></span>**Standard SBC functions**

- **CPU:** Intel® Pentium® MMX CPU 266 MHz
- **BIOS:** Award 2 Mbit Flash BIOS, supports Plug & Play, APM 1.2, Ethernet boot ROM, and HDD/SCSI/ZIP/CD/Floppy/LS120 boot selection
- **Chipset:** Intel® 430TX
- **L2 cache:** 512 KB PB SRAM
- **System memory**: Two 168-pin DIMM sockets support SDRAM memory module from 16 MB to 256 MB
- **PCI IDE interface**: Two Enhanced IDE interfaces. Support 4 IDE devices, PIO mode 4 with bus mastering up to 16.7 MB/sec, Ultra DMA mode up to 33 MB/sec
- **Floppy disk drive interface**: Supports up to two floppy disk drives: 3½" (720 KB or 1.44 MB) and/or 5¼" (360 KB or 1.2 MB)
- **Parallel port**: One parallel port , supports EPP/ECP
- **Serial ports:** Two RS-232
- **Two USB ports**
- **Watchdog timer**: Can generate a system reset or IRQ 11. Software enabled/disabled. Time interval is from  $1 \sim 63$  seconds. Jumperless with run-time setup
- **SSD (optional)**: Supports DOC® 2000 up to 144 MB

## **VGA function (PCA-6359V/VE/F only)**

- **Controller**: C&T 69000 (69030 upon request), supports CRT and 36-bit LCD display types
- **Display memory**: 2/4 MB SDRAM built-in (upon request)
- **Display resolution**: Up to 1280 x 1024 @ 256 colors (16 million colors @ 4 MB)

#### <span id="page-14-0"></span>**Ethernet controller functions (PCA-6359VE/F only)**

- **Controller**: Intel® 82559ER, 10/100 Mbps
- **I/O address switchless setting**
- **Connector type**: RJ-45
- **Boot ROM**: Built-in system (optional)

#### **SCSI function (PCA-6359F only)**

- **Controller**: Symbios SYM53C875E
- **PCI SCSI**: Supports Ultra Wide SCSI 8-bit or 16-bit interface, up to 40 MB/s

#### **Mechanical and environmental specifications**

- **Max. power requirement**: + 5 V @ 2.52 A
- **Operating temperature**:  $0 \sim 60^{\circ}$  C (32  $\sim 140^{\circ}$  F)
- **Size**: 338 x 122 mm

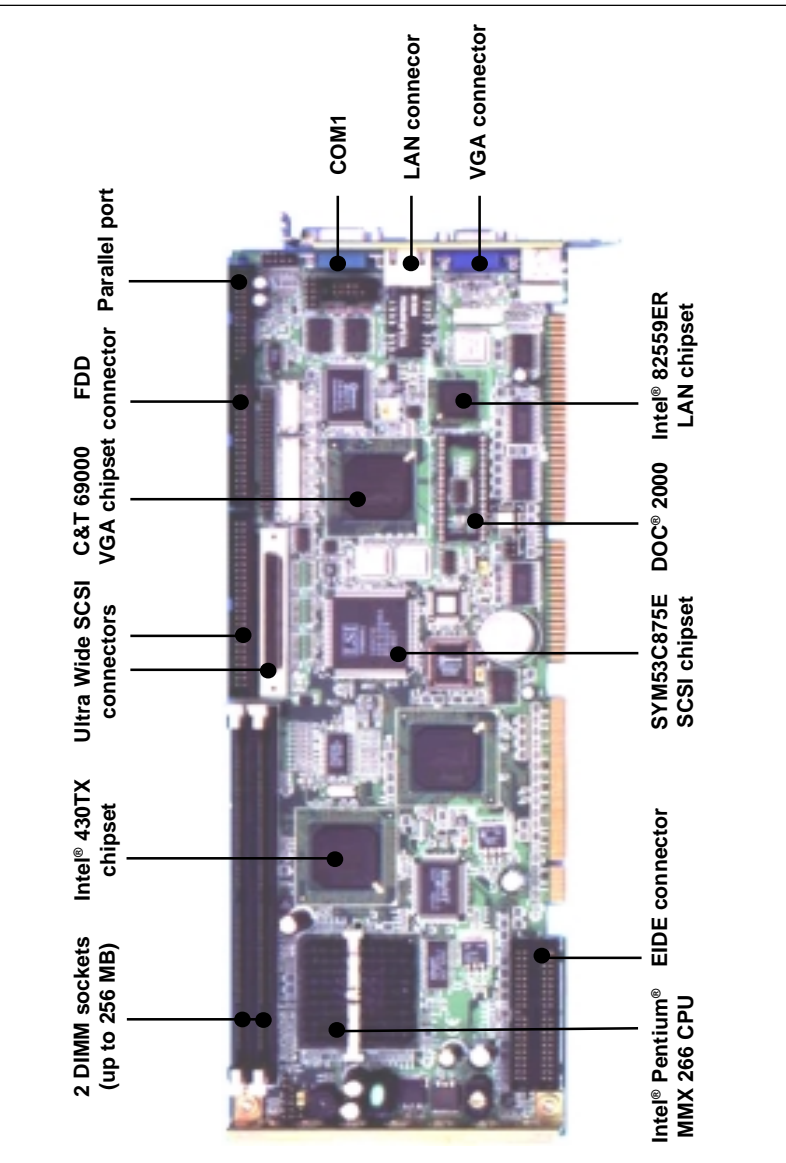

<span id="page-15-0"></span>**1.4 Board Layout: Main Features**

**Figure 1-1: PCA-6359 Series board layout: dimensions**

## <span id="page-16-0"></span>**1.5 Safety Precautions**

Follow these simple precautions to protect yourself from harm and your PC from damage.

- 1. To avoid electric shock, always disconnect the power from your PC chassis before you work on it. Do not touch any components on the CPU card or other cards while the PC is on.
- 2. Disconnect power before making any configuration changes. The sudden rush of power as you connect a jumper or install a card may damage sensitive electronic components.
- 3. Always ground yourself to remove any static charge before you touch your CPU card. Be particularly careful not to touch the chip connectors. Modern integrated electronic devices, especially CPUs and memory chips, are extremely sensitive to static electric discharges and fields. Keep the card in its antistatic packaging when it is not installed in the PC, and place it on a static dissipative mat when you are working with it. Wear a grounding wrist strap for continuous protection.

## <span id="page-17-0"></span>**1.6 Jumper Settings**

This section tells how to set the jumpers to configure your card. It gives the card default configuration and your options for each jumper. After you set the jumpers and install the card, you will also need to run the BIOS Setup program (discussed in Chapter 3) to configure the serial port addresses, floppy/hard disk drive types and system operating parameters. Connections, such as hard disk cables, appear in Chapter 2.

For the locations of each jumper, see the board layout diagram depicted earlier in this chapter.

You configure your card to match the needs of your application by setting jumpers. A jumper is a metal bridge that closes an electrical circuit. It consists of two metal pins and a small metal cap (often protected by a plastic cover) that slides over the pins to connect them. To "close" a jumper you connect the pins with the cap. To "open" a jumper you remove the cap. Sometimes a jumper will have three pins, labeled 1, 2 and 3. In this case you connect either pins 1 and 2 or 2 and 3.

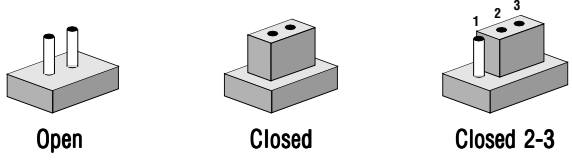

You may find a pair of needle-nose pliers useful for setting the jumpers.

If you have any doubts about the best hardware configuration for your application, contact your local distributor or sales representative before you make any changes.

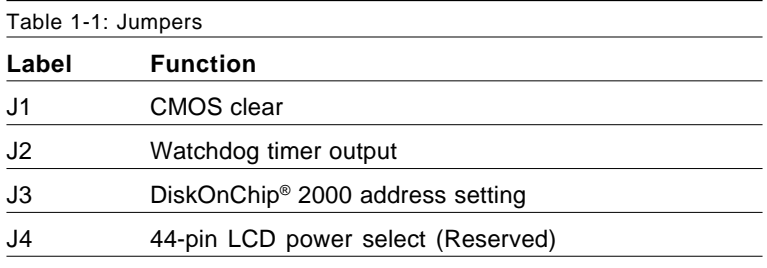

Chapter 1 Hardware Configuration **9**

#### <span id="page-18-0"></span>**1.6.1 Clear CMOS (J1)**

Warning: To avoid damaging the computer, always turn off the power supply before setting "Clear CMOS". Set the jumper back to normal before turning on the power supply.

To clear the RTC data:

- 1. Turn off the computer and unplug the AC power.
- 2. Short the 2-3 pins.
- 3. Hold down <Delete> during boot-up and enter the BIOS setup to re-enter your preferences.

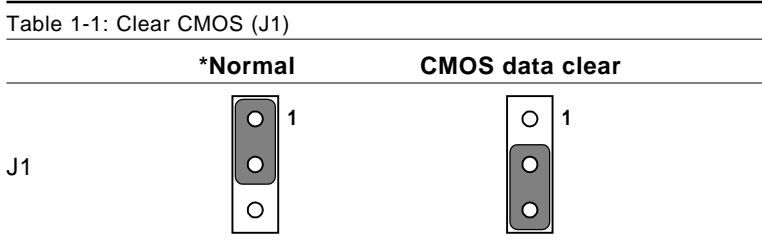

\* default setting

#### **1.6.2 Watchdog output (J2)**

An onboard watchdog timer reduces the chance of disruptions which EMP (electro-magnetic pulse) interference can cause. This is an invaluable protective device for standalone or unmanned applications. Setup involves two jumpers and running the control software. (Refer to Appendix A.)

When the watchdog timer is enabled and the CPU shuts down, the watchdog timer will automatically either reset the system or generate an interrupt on IRQ 11, depending on the setting of jumper JP4, as shown below:

<span id="page-19-0"></span>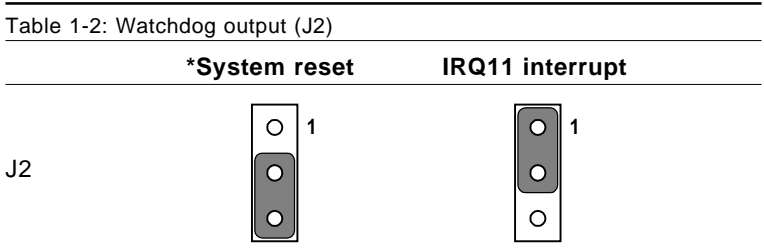

\* default setting

## **1.6.3 44-pin LCD power select (J4)**

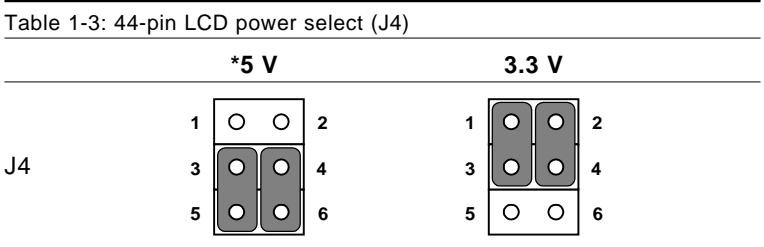

\* default setting

#### **1.6.4 DiskOnChip® 2000 Flash disk address select (J3)**

The PCA-6359 Series includes a 32-pin socket for M-Systems' DiskOnChip® 2000 Flash disk module. This revolutionary solid state disk enables critical system information to be stored within an onboard Flash disk for virtually instantaneous data access.

You must specify the memory address you want to use for your DiskOnChip 2000 Flash disk module by setting jumper (J3). Available settings are shown in the following table.

<span id="page-21-0"></span>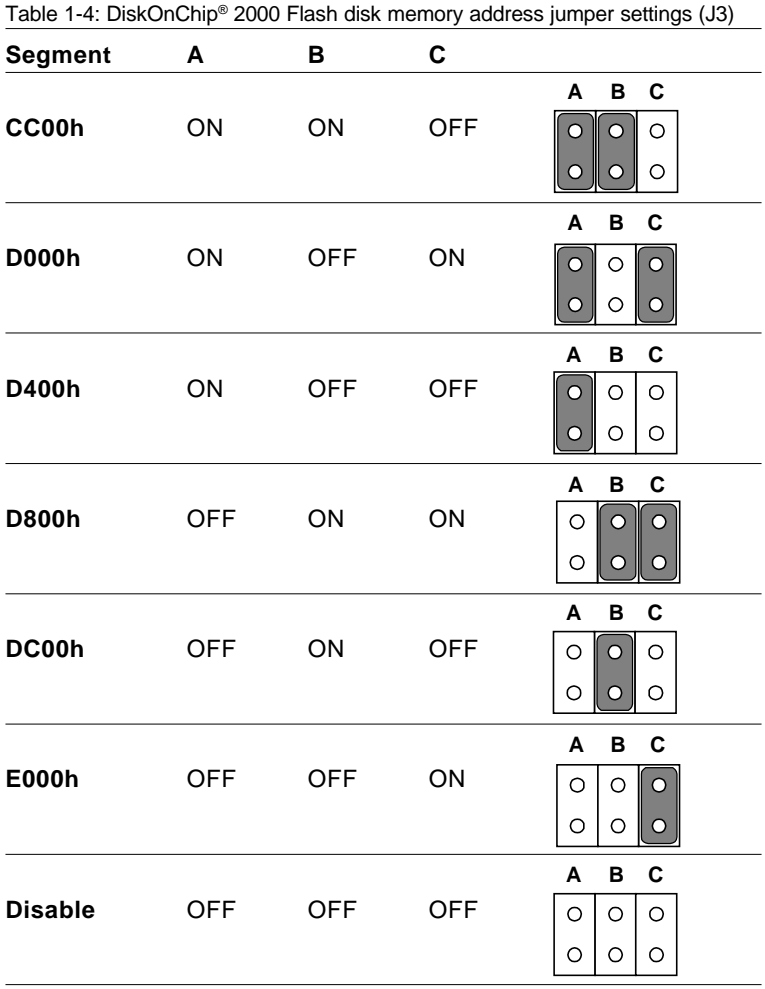

## <span id="page-22-0"></span>**1.7 System Memory**

The top-left edge of the PCA-6359 Series contains three sockets for 168-pin dual inline memory modules (DIMMs). All three sockets use 3.3 V unbuffered synchronous DRAMs (SDRAM). DIMMs are available in capacities of 16, 32, 64, or 128 MB. The sockets can be filled in any combination with DIMMs of any size, giving your PCA-6359 Series single board computer between 16 MB and 256 MB of memory. Use the following table to calculate the total DRAM memory within your computer:

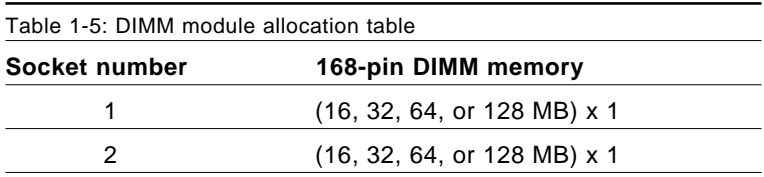

#### **1.7.1 Sample calculation: DIMM memory capacity**

Suppose you install a 128 MB DIMM into your PCA-6359 Series' socket 1 and a 32 MB DIMM into socket 2. Your total system memory is 160 MB, calculated as follows:

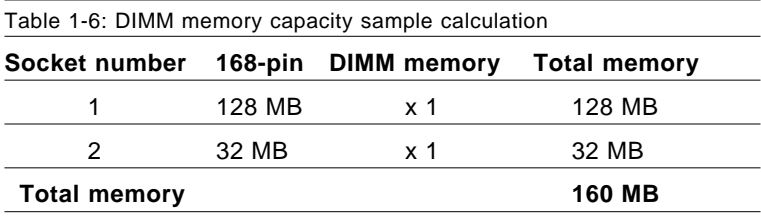

#### <span id="page-23-0"></span>**1.7.2 Supplementary information about DIMMs**

Your PCA-6359 Series can accept SDRAM memory chips (with or without parity). Also note:

- SDRAM chips are usually thinner and have higher pin density than EDO chips.
- Modules with 9 chips/side support ECC; modules with 8 chips/side do not support ECC.
- Single-sided modules are typically 16, 32 or 64 MB; double-sided modules are usually 32, 64, or 128 MB.

## **1.8 Memory Installation Procedures**

To install DIMMs, first make sure the two handles of the DIMM socket are in the "open" position. i.e. The handles lean outward. Slowly slide the DIMM module along the plastic guides on both ends of the socket. Then press the DIMM module right down into the socket, until you hear a click. This is when the two handles have automatically locked the memory module into the correct position of the DIMM socket. To remove the memory module, just push both handles outward, and the memory module will be ejected by the mechanism in the socket.

#### **16** PCA-6359 Series User's Manual

# CHAPTER CHAPTER

## <span id="page-25-0"></span>**Connecting Peripherals**

This chapter tells how to connect peripherals, switches and indicators to the PCA-6359 Series board. You can access most of the connectors from the top of the board while it is installed in the chassis. If you have a number of cards installed, or your chassis is very tight, you may need to partially remove the board to make all the connections.

<span id="page-26-0"></span>**2.1 Board Layout: Connector Locations**

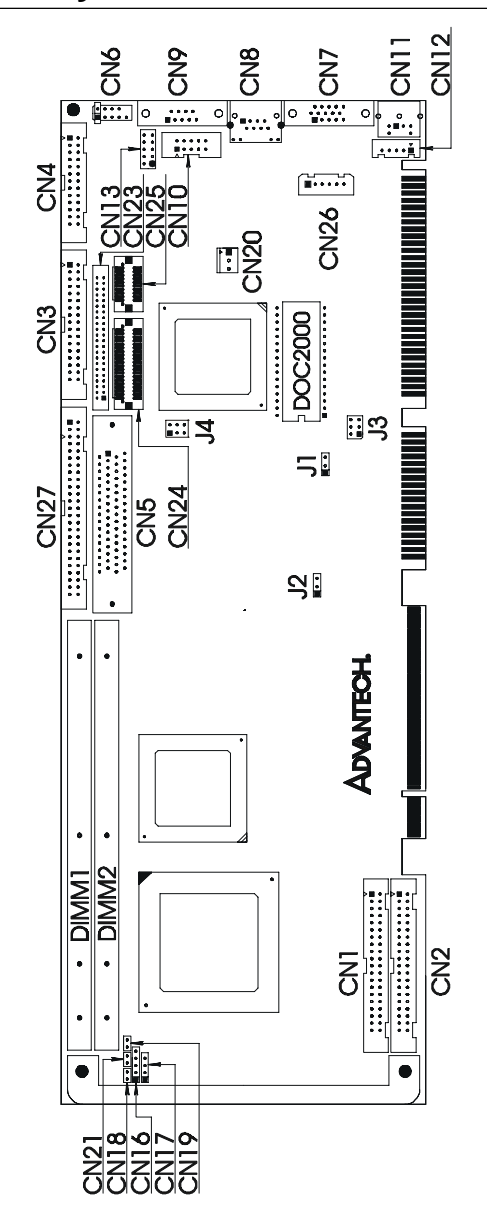

**18** PCA-6359 Series User's Manual

The following table lists the connectors on the PCA-6359 Series.

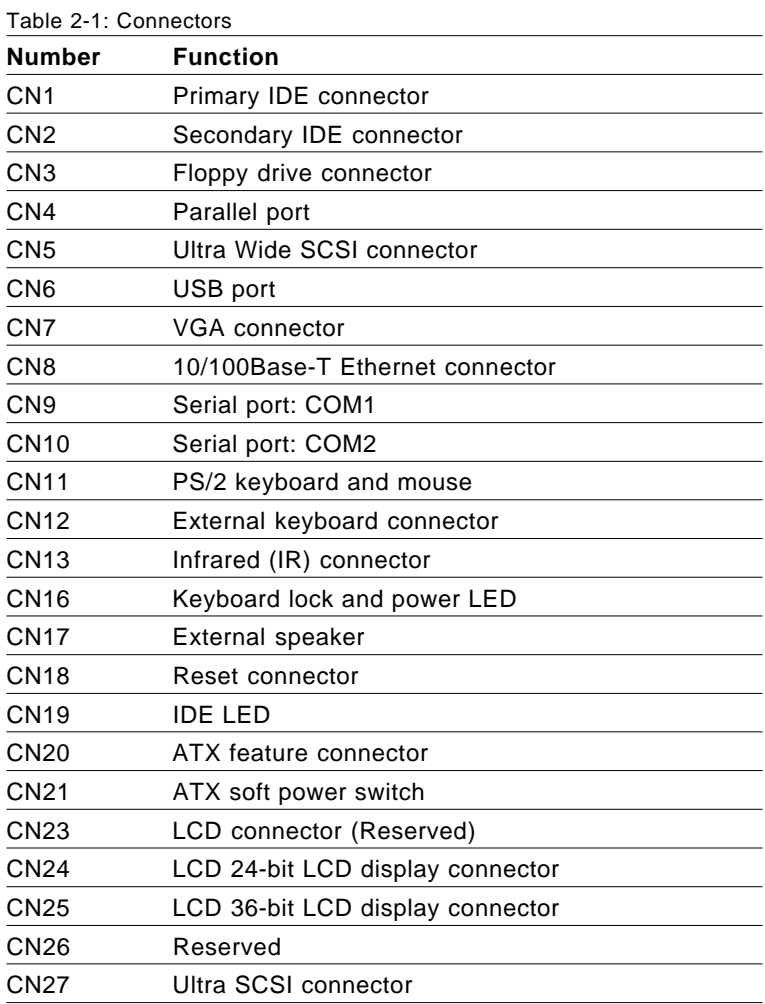

The following sections tell how to make each connection. In most cases, you will simply need to connect a standard cable. All of the connector pin assignments are shown in Appendix B.

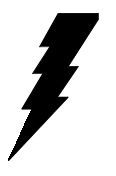

**Warning!** Always completely disconnect the power cord from your chassis whenever you are working on it. Do not make connections while the power is on. Sensitive electronic components can be damaged by a sudden rush of power. Only experienced electronics personnel should open the PC chassis.

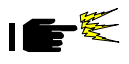

**Caution!** Always ground yourself to remove any static charge before touching the CPU card. Modern electronic devices are very sensitive to static electric charges. Use a grounding wrist strap at all times. Place all electronic components on a static-dissipative surface or in a static-shielded bag when they are not in the chassis.

## <span id="page-29-0"></span>**2.2 Primary (CN1) and Secondary (CN2) IDE Connectors**

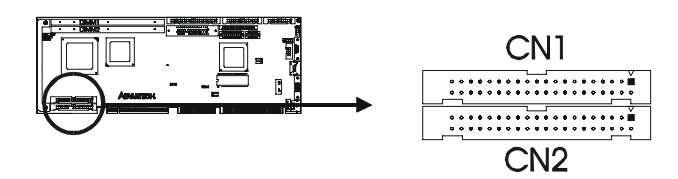

You can attach up to four IDE (Integrated Device Electronics) drives to the PCA-6359 Series' internal controller. The primary (CN1) and secondary (CN2) connectors can each accommodate two drives.

Wire number 1 on the cable is red or blue and the other wires are gray. Connect one end to connector CN1 or CN2 on the CPU card. Make sure that the red/blue wire corresponds to pin 1 on the connector (in the upper right hand corner). See Chapter 1 of this manual for help finding the connector.

Unlike floppy drives, IDE hard drives can connect in either position on the cable. If you install two drives to a single connector, you will need to set one as the master and one as the slave. You do this by setting the jumpers on the drives. If you use just one drive per connector, you should set each drive as the master. See the documentation that came with your drive for more information.

Connect the first hard drive to the other end of the cable. Wire 1 on the cable should also connect to pin 1 on the hard drive connector, which is labeled on the drive circuit board. Check the documentation that came with the drive for more information.

Connect the second hard drive to the remaining connector (CN2 or CN1), in the same way as described above.

## <span id="page-30-0"></span>**2.3 Floppy Drive Connector (CN3)**

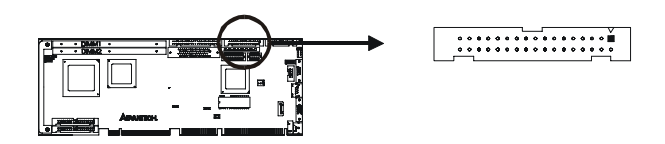

You can attach up to two floppy disk drives to the PCA-6359 Series' onboard controller. You can use any combination of 5.25" (360 KB / 1.2 MB) and/or 3.5" (720 KB / 1.44/2.88 MB) drives.

The card comes with a 34-pin daisy-chain drive connector cable. On one end of the cable is a 34-pin flat-cable connector. On the other end are two sets of floppy disk drive connectors. Each set consists of a 34-pin flat-cable connector (usually used for 3.5" drives) and a printed circuit-board connector (usually used for 5.25" drives). You can use only one connector in each set. The set on the end (after the twist in the cable) connects to the A: floppy drive. The set in the middle connects to the B: floppy drive.

## **2.4 Parallel Port Connector (CN4)**

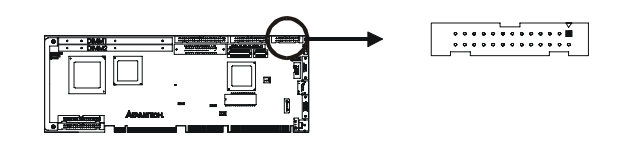

The parallel port is normally used to connect the CPU card to a printer. The PCA-6359 Series includes an onboard parallel port, accessed through a 26-pin flat-cable connector, CN4. The card comes with an adapter cable which lets you use a traditional DB-25 connector. The cable has a 26-pin connector on one end and a DB-25 connector on the other, mounted on a retaining bracket. The bracket installs at the end of an empty slot in your chassis, giving you access to the connector.

The parallel port is designated as LPT1, and can be disabled or changed to LPT2 or LPT3 in the system BIOS setup.

#### **22** PCA-6359 Series User's Manual

<span id="page-31-0"></span>To install the bracket, find an empty slot in your chassis. Unscrew the plate that covers the end of the slot. Screw in the bracket in place of the plate. Next, attach the flat-cable connector to CN4 on the CPU card. Wire 1 of the cable is red or blue, and the other wires are gray. Make sure that wire 1 corresponds to pin 1 of CN4. Pin 1 is on the upper right side of CN4.

## **2.5 Ultra Wide SCSI Connector (CN5)**

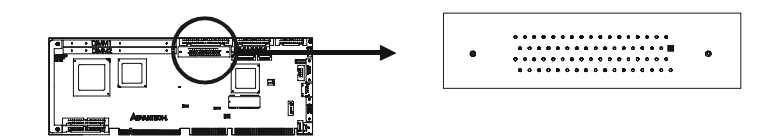

Note: Only the PCA-6359F model contains an Ultra Wide SCSI connector.

The PCA-6359F has a 68-pin, dual inline connector for Ultra Wide SCSI devices. Connection of SCSI devices requires special attention, especially when determining the last drive on the SCSI chain. Refer to Chapter 6 and your device's operating manual for detailed installation advice.

## **2.6 USB Connector (CN6)**

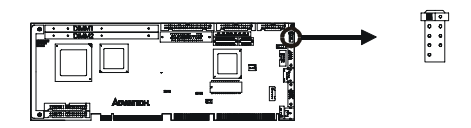

The PCA-6359 Series CPU card provides one USB (Universal Serial Bus) interface, which give complete Plug & Play and hot attach/detach for up to 127 external devices.The USB interface complies with USB Specification Rev. 1.0, and is fuse-protected.

The USB interface is accessed through a 10-pin flat-cable connector, CN6. The adapter cable has a 10-pin connector on one end and a USB connector on the bracket.

The USB interface can be disabled in the system BIOS setup.

## <span id="page-32-0"></span>**2.7 VGA Connector (CN7)**

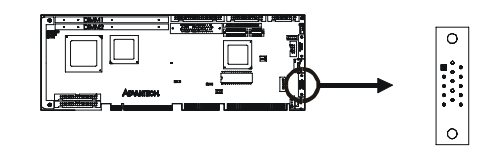

Note: Only the PCA-6359V/VE/F models include an on-board VGA connector.

The PCA-6359V/VE/F includes a PCI SVGA interface that can drive conventional CRT displays. CN7 is a standard 15-pin D-SUB connector commonly used for VGA. Pin assignments for CRT connector CN7 are detailed in Appendix B of this manual.

## **2.8 Ethernet Connector (CN8)**

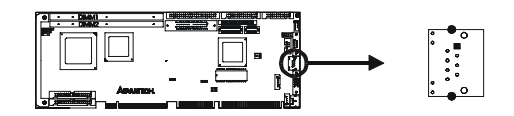

Note: Only the PCA-6359VE/F models include a 10/100Base-T Ethernet connector.

The PCA-6359VE/F is equipped with a high performance 32-bit PCI-bus Ethernet interface, which is fully compliant with IEEE 802.3/u 10/100 Mbps CSMA/CD standards. It is supported by all major network operating systems, and is 100% Novell NE-2000 compatible. An onboard RJ-45 jack provides convenient 10/100Base-T RJ-45 operation.

#### **24** PCA-6359 Series User's Manual

<span id="page-33-0"></span>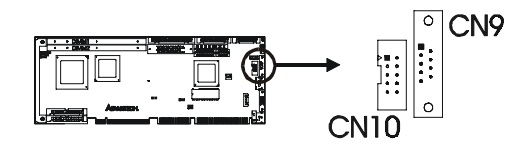

The PCA-6359 Series offers two serial ports, CN9 as COM1 and CN10 as COM2. These ports can connect to serial devices (such as a mouse, printers, and so on) or to a communication network.

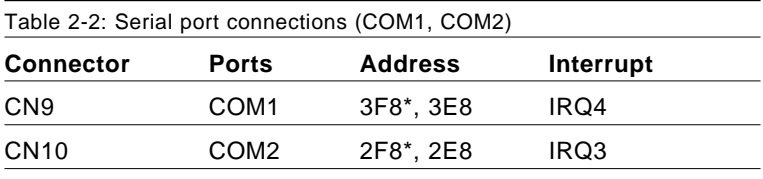

\* default settings

The IRQ and address ranges for both ports are fixed. However, if you want to disable the port or change these parameters later, you can do this in the system BIOS setup.

Different devices implement the RS-232 standard in different ways. If you are having problems with a serial device, be sure to check the pin assignments for the connector.

## <span id="page-34-0"></span>**2.10 PS/2 Keyboard and Mouse Connector (CN11)**

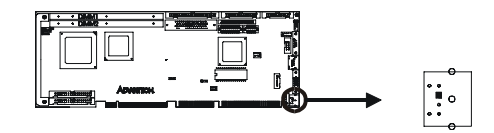

The PCA-6359 Series board provides a keyboard connector. A 6-pin mini-DIN connector (CN11) on the card mounting bracket supports single-board computer applications. The card comes with an adapter to convert from the 6-pin mini-DIN connector to a standard DIN connector and to a PS/2 mouse connector.

## **2.11 External Keyboard Connector (CN12)**

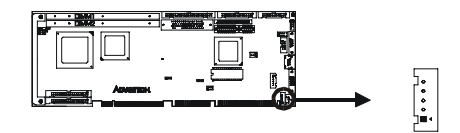

In addition to the PS/2 mouse/keyboard connector on the PCA-6359 Series' rear plate, there is also an extra onboard external keyboard connector. This gives system integrators greater flexibility in designing their systems.

## **2.12 IR Connector (CN13)**

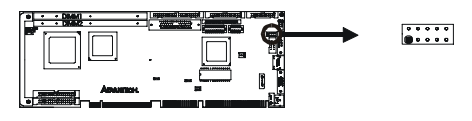

This connector supports the optional wireless infrared transmitting and receiving module. This module mounts on the system case. You must configure the setting through the BIOS setup (see Chapter 3).

#### **26** PCA-6359 Series User's Manual

## <span id="page-35-0"></span>**2.13 Front Panel Connectors (CN16, CN17, CN18, CN19 and CN21)**

There are several external switches to monitor and control the PCA-6359 Series.

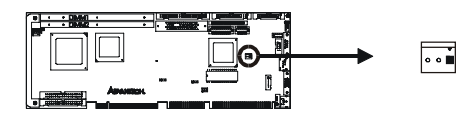

#### **2.13.1 Keyboard lock and power on LED (CN16)**

CN16 is a 5-pin connector for the keyboard lock and power on LED. Refer to Appendix B for detailed information on the pin assignments. If a PS/2 or ATX power supply is used, the system's power LED status will be as indicated below:

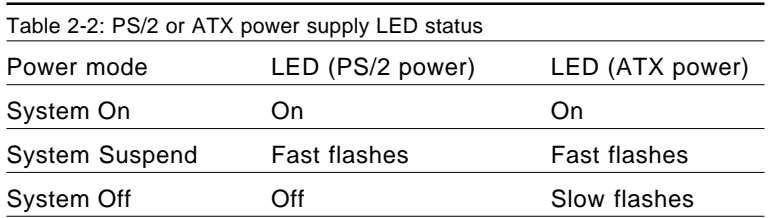

#### **2.13.2 External speaker (CN17)**

CN17 is a 4-pin connector for an extenal speaker. If there is no external speaker, the PCA-6359 Series provides an onboard buzzer as an alternative. To enable the buzzer, set pins 3-4 as closed.

## **2.13.3 Reset (CN18)**

Many computer cases offer the convenience of a reset button. Connect the wire from the reset button to CN18.

## **2.13.4 IDE LED (CN19)**

You can connect an LED to connector CN19 to indicate when the HDD is active.
#### **2.13.5 ATX soft power switch (CN21)**

If your computer case is equipped with an ATX power supply, you should connect the power on/off button on your computer case to CN21. This connection enables you to turn your computer on and off.

# **2.14 ATX Power Control Connectors (CN20 and CN21)**

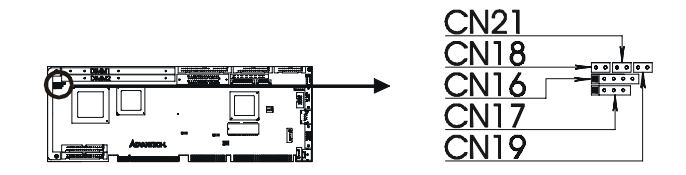

Note: Refer to the diagram on the previous page for the location of CN21.

#### **2.14.1 ATX feature connector (CN20) and soft power switch connector (CN21)**

The PCA-6359 Series can support an advanced soft power switch function if an ATX power supply is used. To enable the soft power switch function:

- 1. Take the specially designed ATX-to-PS/2 power cable out of the PCA-6359 Series' accessory bag.
- 2. Connect the 3-pin plug of the cable to CN20 (ATX feature connector).
- 3. Connect the power on/off button to CN21. (A momentary type of button should be used.)

Note: If you will not be using an ATX power connector, make sure that pins 2-3 are closed.

#### **28** PCA-6359 Series User's Manual

Warnings: 1. Make sure that you unplug your power supply when adding or removing expansion cards or other system components. Failure to do so may cause severe damage to both your CPU card and expansion cards.

> 2. ATX power supplies may power on if certain motherboard components or connections are touched by metallic objects.

Important: Make sure that the ATX power supply can take at least a 720 mA load on the 5 V standby lead (5VSB). If not, you may have difficulty powering on your system and/or supporting the "Wake on LAN" function.

#### **2.14.2 Controlling the soft power switch**

Users can also identify the current power mode through the system's power LED (see Section 2.13.1).

# **2.15 LCD Inverter Connector (CN23)**

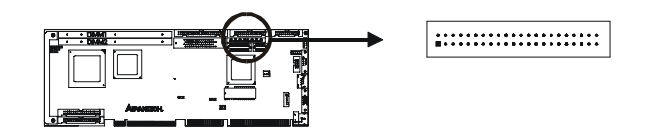

CN23 consists of a 44-pin dual inline header.

The PCA-6359 Series provides a bias control signal that can be used to control the LCD bias voltage. It is recommended that the LCD bias voltage not be applied to the panel until the logic supply voltage (+5 V or +3.3 V) and panel video signals are stable. Under normal operation, the control signal (ENAVEE) is active high. When the PCA-6359 Series' power is applied, the control signal is low until just after the relevant flat panel signals are present.

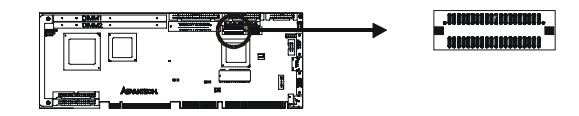

CN24 is a 40-pin dual inline header and is used to connect an LCD display to the PCA-6359 Series. The PCA-6359 Series has bias control which can be used to control the LCD signal voltage. Pin 7 of CN24 is for LCD contrast adjustments The LCD contrast can be adjusted via the BIOS.

The VGA interface is done completely with the softare utiliity provided, please refer to Chapter 4 for details.

# **2.17 36-bit LCD Display Connector (CN25)**

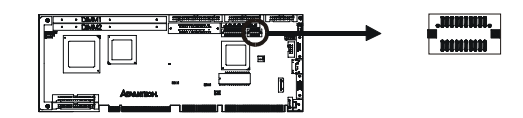

The PCA-6359 Series supports a 36-bit LCD that must be connected to both CN24 (40-pin) and CN25 (20-pin).

The pin assignments for both CN24 and CN25 can be found in Appendix B.

**Warning!** Before making the connection, make sure the voltage is absolutely correct and matched with the correct connector.

**2.18 Ultra SCSI Connector (CN27)**

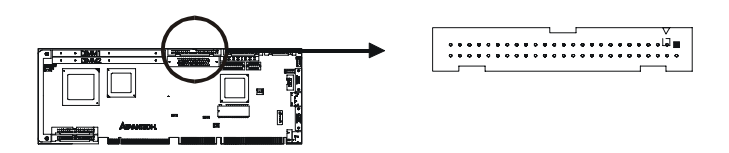

The PCA-6359F has a 50-pin dual inline connector for Ultra SCSI devices. Refer to Chapter 6 and your device's operating manual for detailed installation advice.

#### **32** PCA-6359 Series User's Manual

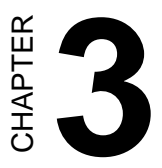

# **Award BIOS Setup**

This chapter describes how to set the card's BIOS configuration data.

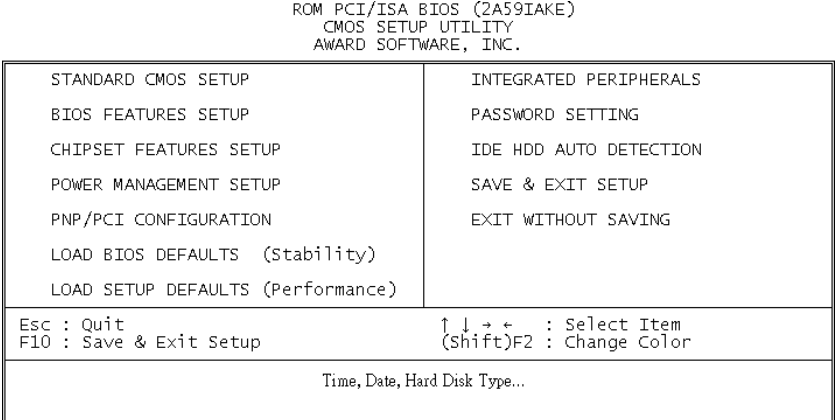

#### **Figure 3-1: Setup program initial screen**

Award's BIOS ROM has a built-in Setup program that allows users to modify the basic system configuration. This type of information is stored in battery-backed RAM so that it retains the Setup information when the power is turned off.

## **3.2 Entering Setup**

Turning on the computer and pressing <DEL> immediately will allow you to enter Setup.

# **3.3 Standard CMOS Setup**

Choose the "STANDARD CMOS SETUP" option from the INITIAL SETUP SCREEN Menu, and the screen below is displayed. This standard Setup Menu allows users to configure system components such as date, time, hard disk drive, floppy drive, display, and memory.

| ROM PCI/ISA BIOS (2A59IAKE)<br>STANDARD CMOS SETUP<br>AWARD SOFTWARE, INC.                                  |                                           |  |                                                                               |                                     |                          |  |                                              |  |
|----------------------------------------------------------------------------------------------------|-------------------------------------------|--|-------------------------------------------------------------------------------|-------------------------------------|--------------------------|--|----------------------------------------------|--|
| Date (mm:dd:yy) : Mon, Jan 3 2000<br>Time (hh:mm:ss) : 9 : 47 : 32                                          |                                           |  |                                                                               |                                     |                          |  |                                              |  |
| <b>TYPE</b><br>HARD DISKS                                                                                   |                                           |  |                                                                               | SIZE CYLS HEAD PRECOMP LANDZ SECTOR |                          |  | MODE                                         |  |
| Primary Master : 0<br>Primary Slave : 0<br>Secondary Master : 0<br>Secondary Slave : 0<br>Secondary Slave : | $\begin{matrix} 0 \\ 0 \\ 0 \end{matrix}$ |  | $\begin{matrix} 0&0\\0&0\\0&0 \end{matrix}$                                   |                                     | 0<br>0<br>0<br>$\bar{0}$ |  | 0 NORMAL<br>0 NORMAL<br>0 NORMAL<br>0 NORMAL |  |
| Drive A : 1.44M, 3.5 in.<br>Drive B : None<br>Video : EGA/VGA                                               |                                           |  | <b>Base Memory:640K</b><br><b>Extended Memory:64512K</b><br>Other Memory:384K |                                     |                          |  |                                              |  |
| Halt On :<br>All.But Disk/Kev                                                                               |                                           |  | Total Memory:65536K                                                           |                                     |                          |  |                                              |  |
| $PU/PD/+/-$ : Modify<br>ESC : Quit<br>↑↓ → ←   : Select Item<br>(Shift)F2 : Change Color<br>F1 : Help       |                                           |  |                                                                               |                                     |                          |  |                                              |  |

**Figure 3-2: CMOS setup screen**

#### **3.3.1 CMOS RAM backup**

The CMOS RAM is powered by an onboard button cell battery.

When BIOS CMOS Setup has been completed, CMOS RAM data is automatically backed up to Flash ROM. If conditions in a harsh industrial enviroment cause a soft error, BIOS will recheck the data and automatically restore the original data for booting.

Note: If you intend to update CMOS RAM data, you have to click on "DEL" within two seconds of the "CMOS checksum error...." display screen message appearing. Then enter the "Setup" screen to modify the data. If the "CMOS checksum error...." message appears again and again, please check to see if you need to replace the battery in your system.

# **3.4 BIOS Features Setup**

The "BIOS FEATURES SETUP" screen appears when choosing the BIOS FEATURES SETUP item from the CMOS SETUP UTILITY Menu. It allows the user to configure the PCA-6359 Series according to his particular requirements.

Below are some major items that are provided in the BIOS FEA-TURES SETUP screen:

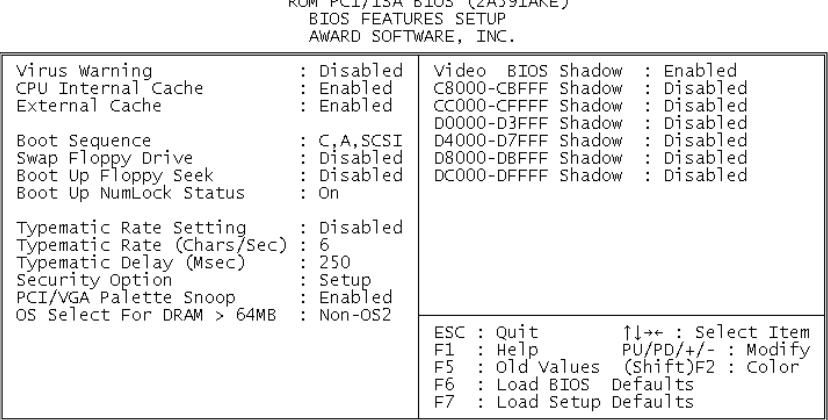

# DOM BET (TRA RIDE (DAROTAKE)

#### **Figure 3-3: BIOS features setup screen**

#### **3.4.1 Virus Warning**

During and after the system boots up, any attempt to write to the boot sector or partition table of the hard disk drive will halt the system. In this case, a warning message will be displayed. You can run the anti-virus program to locate the problem.

If Virus Warning is Disabled, no warning message will appear if anything attempts to access the boot sector or hard disk partition.

#### **3.4.2 CPU Internal Cache/External Cache**

Depending on the CPU/chipset design, these options can speed up memory access when enabled.

#### **3.4.3 Boot Sequence**

This function determines the sequence in which the computer will search the drives for the disk operating system (i.e. DOS). The default value is "C, A".

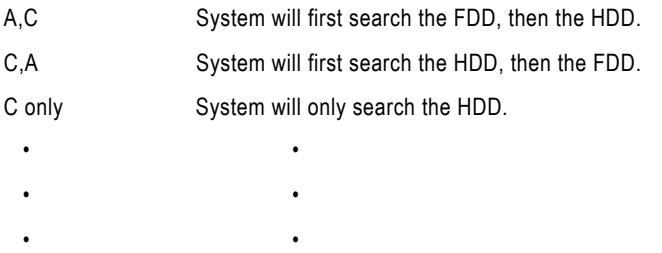

#### **3.4.4 Boot Up Floppy Seek**

During POST, BIOS will determine if the floppy disk drive installed is 40 or 80 tracks. 360 KB type is 40 tracks while 720 KB, 1.2 MB, and 1.44 MB are all 80 tracks.

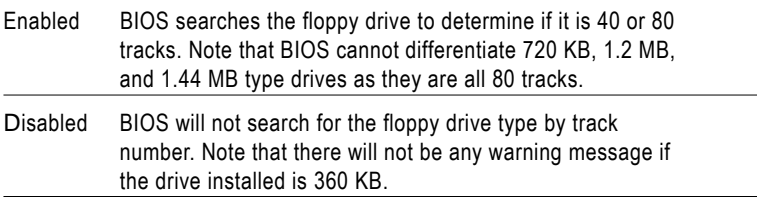

#### **3.4.5 Boot Up NumLock Status**

The default is "On".

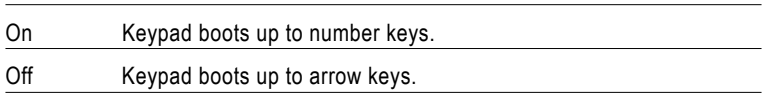

#### **3.4.6 Typematic Rate Setting**

The typematic rate determines the characters per second accepted by the computer. Typematic Rate setting enables or disables the typematic rate.

## **3.4.7 Typematic Rate (Char/Sec)**

BIOS accepts the following input values (character/second) for Typematic Rate: 6, 8, 10, 12, 15, 20, 24, 30.

## **3.4.8 Typematic Delay (msec)**

When holding down a key, the Typematic Delay is the time interval between the appearance of the first and second characters. The input values (msec) for this category are: 250, 500, 750, 1000.

## **3.4.9 Security Option**

This setting determines whether the system will boot if the password is denied, while limiting access to Setup.

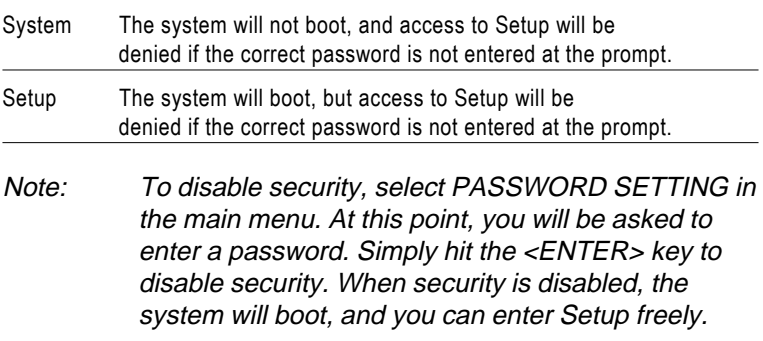

#### **38** PCA-6359 Series User's Manual

#### **3.4.10 OS Select for DRAM>64 MB**

This setting is under the OS/2 system.

## **3.4.11 PCI/VGA Palette Snoop**

This determines whether or not MPEG ISA/VESA VGA cards can work with PCI/VGA.

#### **3.4.12 Video BIOS Shadow**

This determines whether video BIOS will be copied to RAM, which is optional according to the chipset design. When enabled, Video Shadow increases the video speed.

### **3.4.13 C8000 - CFFFF Shadow/DC000-DFFFF Shadow**

These determine whether optional ROM will be copied to RAM in blocks of 16 KB.

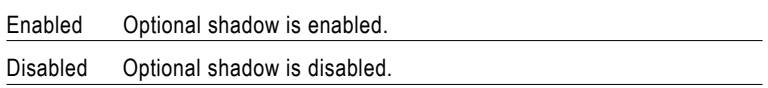

## **3.5 Chipset Features Setup**

By choosing the "CHIPSET FEATURES SETUP" option from the INITIAL SETUP SCREEN Menu, the screen below is displayed. This sample screen contains the manufacturer's default values for the PCA-6359 Series.

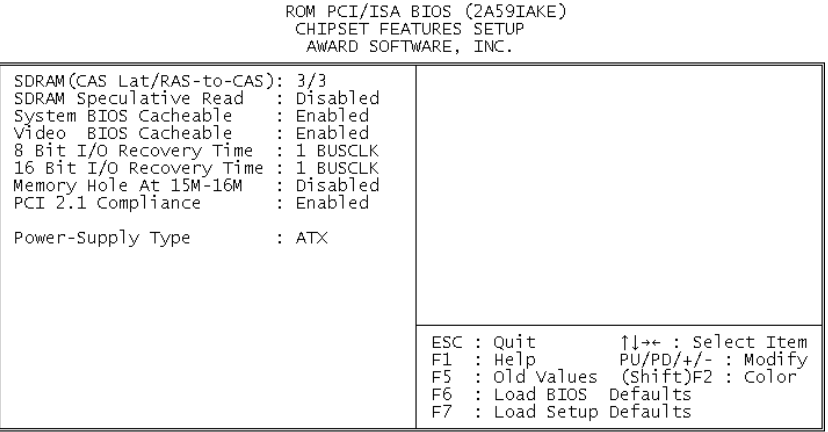

#### **Figure 3-4: Chipset features setup screen**

#### **3.5.1 SDRAM (CAS Lat / RAS-to-CAS)**

This allows you to select the CAS latency for all SDRAM cycles and RAS# to CAS# delay.

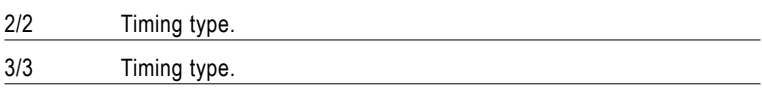

#### **40** PCA-6359 Series User's Manual

#### **3.5.2 DRAM Speculative Read**

This is capable of allowing a DRAM read request to be generated slightly before the address has been fully decoded. This can reduce all read latencies.

The CPU will issue a read request, and included with this request is the place (address) in memory where the desired data is to be found. This request is received by the DRAM controller. When it is enabled, the controller will isue the read command slightly before it has finished determining the address.

The default is "Disabled".

#### **3.5.3 16 Bit I/O Recovery Time / 8 Bit I/O Recovery Time**

Timing for 16-bit and 8-bit ISA cards respectively. Leave these on their respective default settings.

#### **3.5.4 Memory Hole At 15M-16M**

Enabling this feature reserves 15 MB to 16 MB memory address space for ISA expansion cards that specifically require this setting. This makes memory from 15 MB and up unavailable to the system. Expansion cards can only access memory up to 16 MB. The default setting is "Disabled."

## **3.6 Power Management Setup**

The power management setup controls the CPU cards' "green" features. The following screen shows the manufacturer's default.

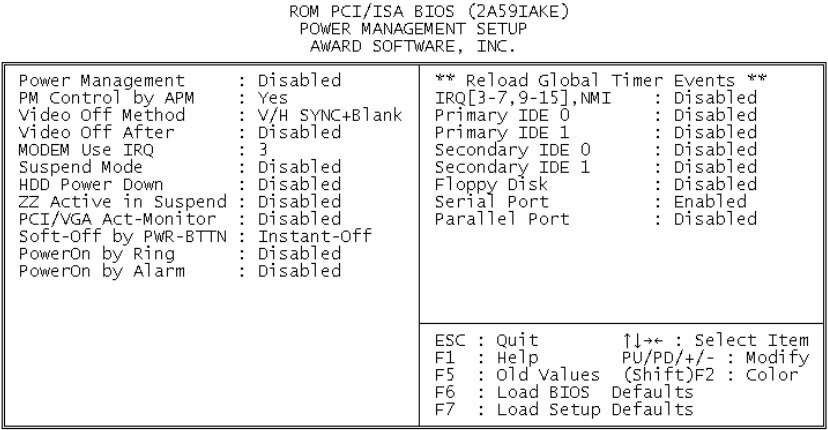

**Figure 3-5: Power management setup screen**

#### **3.6.1 Power Management**

This option allows you to determine if the values in power management are disabled, user-defined, or predefined.

#### **3.6.2 PM Control by APM**

When enabled, an Advanced Power Management device will be activated to enhance the Max. Power Saving mode and stop the CPU internal clock.

If the Max. Power Saving is not enabled, this will preset to "No".

#### **42** PCA-6359 Series User's Manual

#### **3.6.3 Video Off Method**

This determines the manner in which the monitor is blanked.

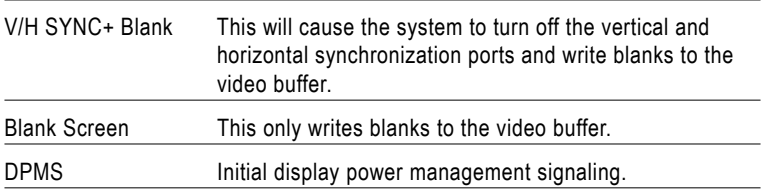

## **3.6.4 MODEM Use IRQ**

This determines the IRQ in which the MODEM can be used.

The default is "3".

#### **3.6.5 HDD Power Down**

You can choose to turn the HDD off after a one of the time interval listed, or when the system is in Suspend mode. If in a power saving mode, any access to the HDD will wake it up.

Note: The HDD will not power down if the Power Management option is disabled.

## **3.6.6 ZZ Active in Suspend**

In this mode, SRAM will enter a low-power state.

#### **3.6.7 PCI/VGA Act-Monitor**

In you enable this option, any video activity will restart the global timer for standby mode.

#### **3.6.8 Soft-Off by PWR-BTTN**

If you choose "Instant-Off", then pushing the ATX soft power switch button once will switch the system to "system off" power mode.

You can choose "Delay 4 sec." If you do, then pushing the button for more than 4 seconds will turn off the system, whereas pushing the button momentarily (for less than 4 seconds) will switch the system to "suspend" mode.

## **3.6.9 PowerOn by Ring**

This allows either settings of Enabled or Disabled for powering up the computer (i.e. turning on the ATX power supply) when the modem receives a call while the computer is in Soft-Off mode.

Note: The computer cannot receive or transmit data until the computer and applications are fully running. Thus connection cannot be made on the first try. Turning an external modem off and then back on while the computer is off causes an initialization string that will also cause the system to power on.

## **3.6.10 PowerOn by Alarm**

This allows you to have an unattended or automatic power up of your system. You may configure your system to power up at a certain time and day.

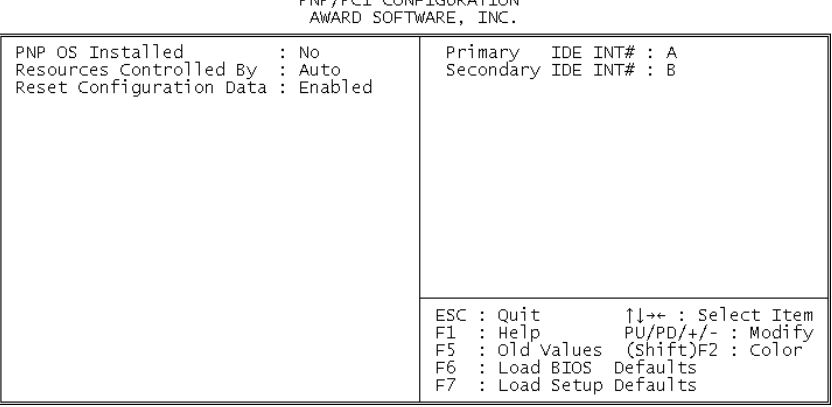

ROM PCI/ISA BIOS (2A59IAKE)

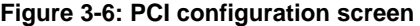

#### **3.7.1 IRQ-xx assigned to : PCI/ISA PnP**

These fields indicate whether or not the displayed IRQ for each field is being used by a legacy (non-PnP) card. Two options are available: PCI/ISA PnP or Legacy ISA. The first option, the default setting, indicates that the displayed IRQ is not used to determine if an ISA card is using that IRQ. If you install a legacy ISA card that requires a unique IRQ, you must set the field for that IRQ to "Legacy ISA". Say for example that you install a legacy ISA card that requires IRQ10. You must then set "IRQ-10 assigned to :" as "Legacy ISA".

#### **3.7.2 DMA-x assigned to : PCI/ISA PnP**

These fields indicate whether or not the displayed DMA channel for each field is being used by a legacy (non-PnP) card. Two options are available: PCI/ISA PnP or Legacy ISA. The first option, the default setting, indicates that the displayed DMA channel is not used to determine if an ISA card is using that channel. If you install a legacy ISA card that requires a unique DMA channel, you must set the field for that channel to "Legacy ISA".

# **3.8 Load BIOS Defaults**

"LOAD BIOS DEFAULTS" indicates the most appropriate values for the system parameters for minimum performance. These default values are loaded automatically if the stored record created by the Setup program becomes corrupted (and therefore unusable).

# **3.9 Load Setup Defaults**

"LOAD SETUP DEFAULTS" loads the values required by the system for maximum performance.

## **3.10 Integrated Peripherals**

| AWARD SOFTWARE, INC.                                                                                                    |                                                                                                    |  |  |  |  |  |  |  |
|----------------------------------------------------------------------------------------------------|----------------------------------------------------------------------------------------------------|--|--|--|--|--|--|--|
| IDE HDD Block Mode : Disabled<br>IDE Primary Master PIO : Auto<br>IDE Primary Slave PIO : Auto                                                                                                    | UART Mode Select<br>: Normal                                                                                                    |  |  |  |  |  |  |  |
| IDE Secondary Master PIO : Auto<br>IDE Secondary Slave PIO : Auto<br>IDE Primary Master UDMA : Auto<br>IDE Primary Slave UDMA : Auto<br>IDE Secondary Master UDMA: Auto<br>IDE Secondary Slave UDMA: Auto<br>On-Chip Primary PCI IDE: Enabled<br>On-Chip Secondary PCI IDE: Enabled<br>Onboard PCI SCSI . Enabled | - 378/IRQ7<br>Onboard Parallel Port<br>ECP+EPP<br>Parallel Port Mode : ECP+EP<br>ECP Mode Use DMA : 3<br>EPP Mode Select : EPP1.7 |  |  |  |  |  |  |  |
| Boot Up Display Type : CRT & Panel<br>Panel Type : 800x600 TFT                                                                                                    | $\mathsf{ESC}$ : Quit $\uparrow \downarrow \rightarrow \leftarrow$ : Select Item<br>$F1$ : Help $PU/PD/+/$ : Modify               |  |  |  |  |  |  |  |
| Onboard FDC Controller<br>: Enabled<br>Onboard Serial Port 1<br>: 3F8/IR04<br>Onboard Serial Port 2<br>2F8/IRO3                                                                                                    | F5 : Old Values (Shift)F2 : Color<br>F6 : Load BIOS Defaults<br>F7 : Load Setup Defaults                                          |  |  |  |  |  |  |  |

ROM PCI/ISA BIOS (2A59IAKE)<br>INTEGRATED PERIPHERALS

**Figure 3-7: Integrated peripherals**

#### **3.10.1 IDE HDD Block Mode**

If you enable IDE HDD Block Mode, the enhanced IDE driver will be enabled. Leave IDE HDD Block Mode on the default setting.

#### **3.10.2 IDE Primary Master/Slave PIO/UDMA Mode, IDE Secondary Master/Slave PIO/UDMA Mode (Auto)**

Each channel (Primary and Secondary) has both a master and a slave, making four IDE devices possible. Because each IDE device may have a different Mode timing (0, 1, 2, 3, 4), it is necessary for these to be independent. The default setting "Auto" will allow autodetection to ensure optimal performance.

#### **3.10.3 On-Chip PCI IDE Primary/Secondary**

You can enable the Primary IDE channel and/or the Secondary IDE channel. Any channel not enabled is disabled. This field is for systems with only SCSI drives.

#### **3.10.4 Onboard FDC Controller**

When enabled, this field allows you to connect your floppy disk drives to the on-board floppy disk drive connector instead of a separate controller card. If you want to use a different controller card to connect the floppy disk drives, set this field to Disabled.

## **3.10.5 Onboard Serial Port 1 (3F8H/IRQ4)**

The settings are 3F8H/IRQ4, 2F8H/IRQ3, 3E8H/IRQ4, 2E8H/IRQ10, and Disabled for the on-board serial connector.

#### **3.10.6 Onboard Serial Port 2 (2F8H/IRQ3)**

The settings are 3F8H/IRQ4, 2F8H/IRQ3, 3E8H/IRQ4, 2E8H/IRQ10, and Disabled for the onboard serial connector.

#### **3.10.7 UART Mode Select**

The item allows you to determine the Infrared (IR) function of the onboard I/O chip. The default setting is Normal.

#### **3.10.8 UART2 Duplex Mode**

You can select the IR function when your UART2 Mode is ASKIR.

## **3.10.9 RxD, TxD Active**

This item allows you to determine the activity of RxD and TxD.

#### **3.10.10 Onboard Parallel Port (378H/IRQ7)**

This field sets the address of the on-board parallel port connector. You can select either 3BCH/IRQ7, 378H/IRQ7, 278H/IRQ5 or Disabled. If you install an I/O card with a parallel port, make sure there is no conflict in the address assignments. The PCA-6359 Series can support up to three parallel ports, as long as there are no conflicts for each port.

## **3.10.11 Parallel Port Mode (ECP + EPP)**

This field allows you to set the operation mode of the parallel port. The setting "Normal" allows normal speed operation, but in one direction only. "EPP" allows bidirectional parallel port operation at maximum speed. "ECP" allows the parallel port to operate in bidirectional mode and at a speed faster than the maximum data transfer rate. "ECP + EPP" allows normal speed operation in a two-way mode.

## **3.10.12 ECP Mode Use DMA**

This selection is available only if you select "ECP" or "ECP + EPP" in the Parallel Port Mode field. In ECP Mode Use DMA, you can select DMA channel 1, DMA channel 3, or Disable. Leave this field on the default setting.

Note: If you enable the IDE HDD block mode, the enhanced IDE driver will be enabled.

# **3.11 Password Setting**

To change, confirm, or disable the password, choose the "PASS-WORD SETTING" option form the Setup main menu and press [Enter]. The password can be at most 8 characters long.

Remember, to enable this feature. You must first select the Security Option in the BIOS FEATURES SETUP to be either "Setup" or "System." Pressing [Enter] again without typing any characters can disable the password setting function.

# **3.12 IDE HDD Auto Detection**

"IDE HDD AUTO DETECTION" automatically self-detects for the correct hard disk type.

# **3.13 Save & Exit Setup**

If you select this and press the [Enter] key, the values entered in the setup utilities will be recorded in the CMOS memory of the chipset. The microprocessor will check this every time you turn your system on and compare this to what it finds as it checks the system. This record is required for the system to operate.

## **3.14 Exit Without Saving**

Selecting this option and pressing the [Enter] key lets you exit the Setup program without recording any new values or changing old ones.

# CHAPTER CHAPTER

# **PCI SVGA Setup (PCA-6359V/VE/F only)**

- Introduction
- Installation of SVGA driver
	- for Windows 95
	- for Windows 98
	- for Windows NT
- Further information

# **4.1 Introduction**

The PCA-6359V/VE/F has an onboard PCI flat panel/VGA interface. The specifications and features are described as follows:

#### **4.1.1 Chipset**

The PCA-6359V/VE/F uses a C&T 69000 chipset for its PCI/SVGA controller. It supports many popular LCD, EL, and gas plasma flat panel displays and conventional analog CRT monitors. The 69000 VGA BIOS supports monochrome LCD, EL, color TFT and STN LCD flat panel displays. In addition, it also supports interlaced and non-interlaced analog monitors (color and monochrome VGA) in high-resolution modes while maintaining complete IBM VGA compatibility. Digital monitors (i.e. MDA, CGA, and EGA) are NOT supported. Multiple frequency (multisync) monitors are handled as if they were analog monitors.

#### **4.1.2 Display memory**

With onboard 2 MB display memory, the VGA controller can drive CRT displays or color panel displays with resolutions up to 1024 x 768 at 64 K colors. The display memory can be expanded to 4 MB for true-color resolution of 1024 x 768 with C&T 69030 upon request.

## **4.1.3 Display types**

CRT and panel displays can be used simultaneously. The PCA-6359V/VE/F can be set in one of three configurations: on a CRT, on a flat panel display, or on both simultaneously. The system is initially set to simultaneous display mode. The utility disks include three \*.COM files in the subdirectory  $U\text{tility}\qquad \text{which can be}$ used to configure the display. In order to use these configuration programs, type the file name and path at the DOS prompt.

CT.COM: Enables CRT display only

FP.COM: Enables panel display only

SM.COM: Enables both displays simultaneously

# **4.2 Installation of SVGA Driver**

Complete the following steps to install the SVGA driver. Follow the procedures in the flow chart that apply to the operating system that you you are using within your PCA-6359V/VE/F.

- Important: The following windows illustrations are examples only. You must follow the flow chart instructions and pay attention to the instructions which then appear on your screen.
- Note: <Enter> means pressing the "Enter" key on the keyboard.

#### **4.2.1 Installation for Windows 95**

The procedure is virtually identical to the procedure for installing Windows 98. Refer to "Installation for Windows 98" on the next page, and follow the procedure therein.

#### **4.2.2 Installation for Windows 98**

1. Insert the utility CD into drive D:. Navigate to Pca6359\Vga\Win98\w98600. Double-click on "w98600".

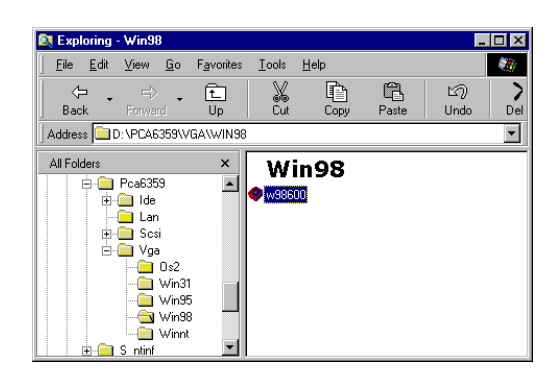

2. In the "Welcome" window, make sure that all other Windows programs have been exited. Then click on "Next".

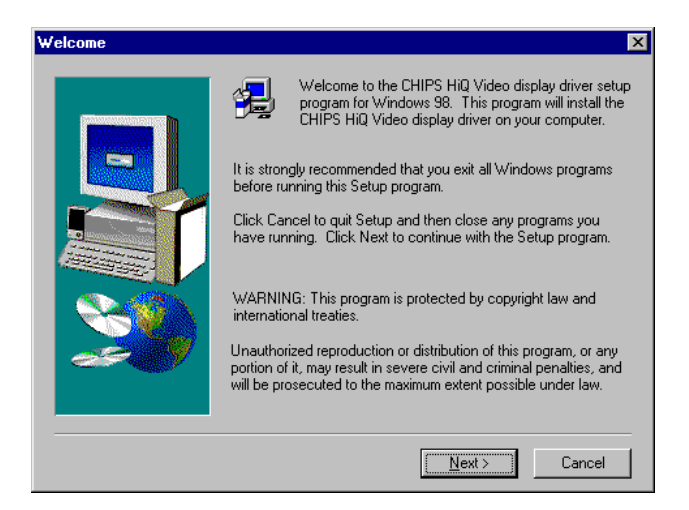

3. In the "Software License Agreement" window, carefully read the "Software License Agreement". If you accept all the terms of this Agreement, click on "Yes".

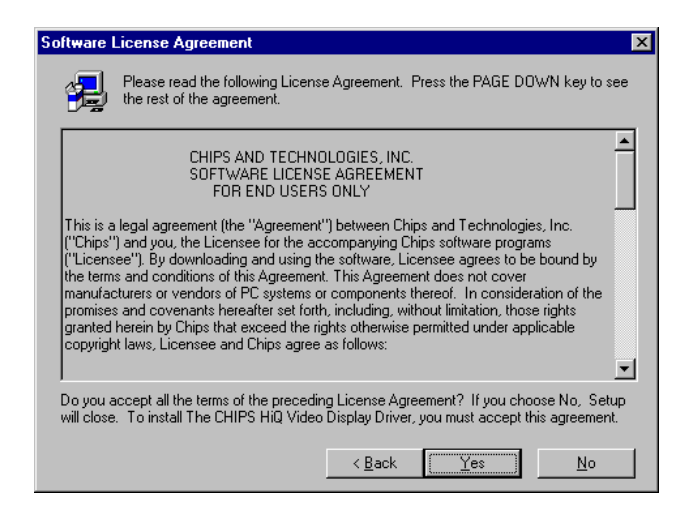

4. In the "Setup Complete" window, select "Yes, I want to ...". Then click on "Finish".

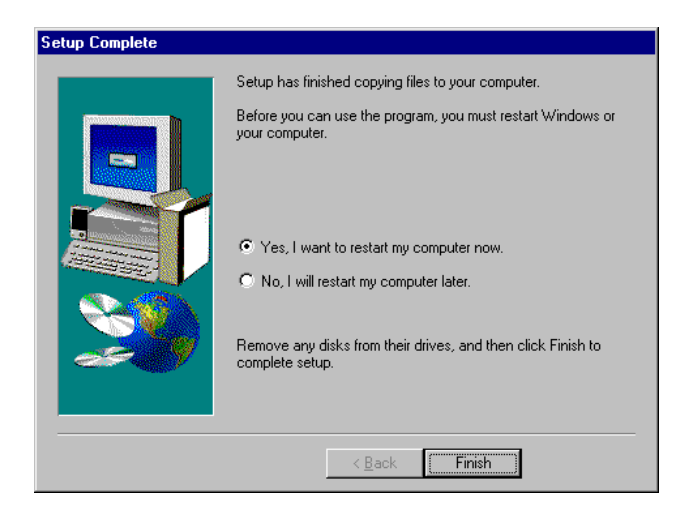

Chapter 4 PCI SVGA Setup (PCA-6359V/VE/F only) **55**

5. In the "Chips and Tech. 69000 PCI Properties" window, select the "Chips" tab. Then click on "OK".

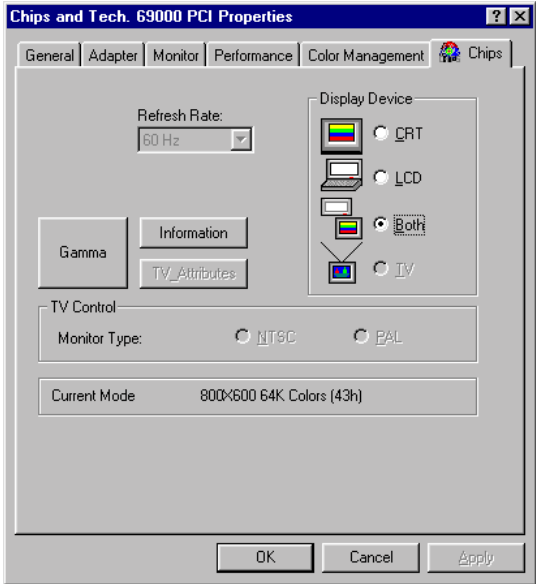

#### **56** PCA-6359 Series User's Manual

#### **4.2.3 Installation for Windows NT**

1. In the "Control Panel" screen, select the "Display" icon. In the "Display Properties" window, select the "Settings" tab. Then click on "Display Type...".

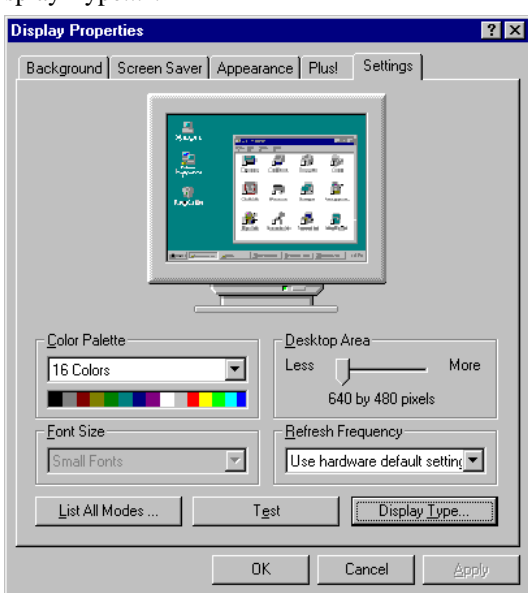

2. In the "Display Type" window, click on "Change...".

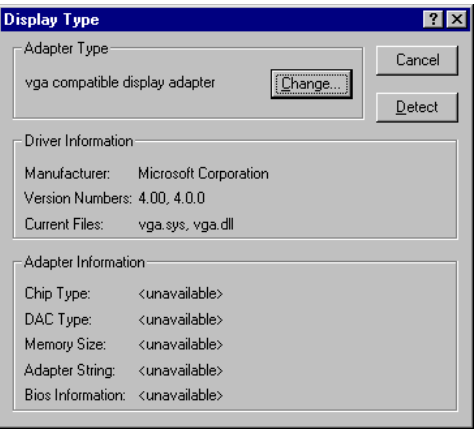

Chapter 4 PCI SVGA Setup (PCA-6359V/VE/F only) **57**

3. In the "Change Display" window, select "[Standard display types]" under "Manufacturers:", and "VGA compatible display adapter" under "Display". Then click on "Have Disk...".

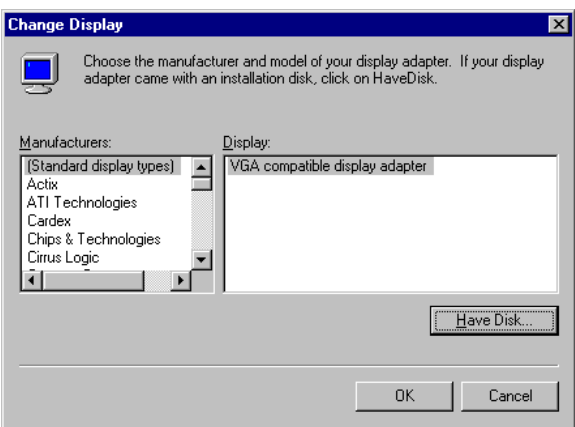

4. In the "Install From Disk" window, click on "Browse...".

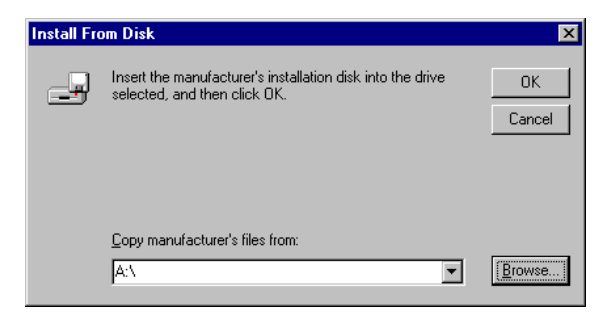

5. In the "Locate File" window, click on "Cancel". Using Windows Explorer, navigate to: D:\PCA6359\vga\WINNT\Oemsetup. Double-click on the "Oemsetup" file to open it.

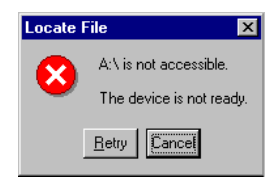

6. In the "Install From Disk" window, click on "OK".

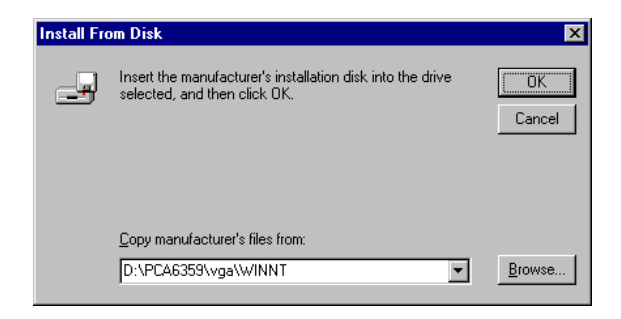

7. In the "Change Display" window, click on "OK".

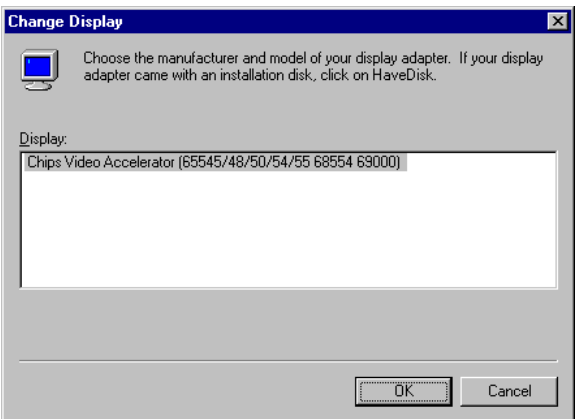

8. In the "Third-party Drivers" window, click on "Yes".

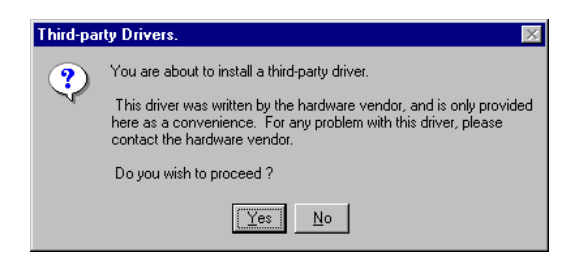

9. In the "Installing Driver" window, click on "OK".

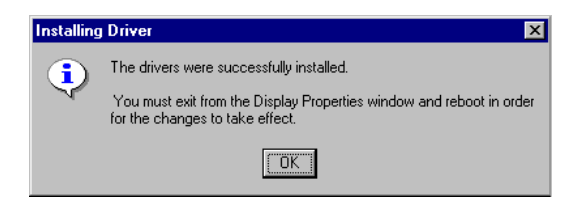

#### **60** PCA-6359 Series User's Manual

10. In the "Display Type" window, click on "Close".

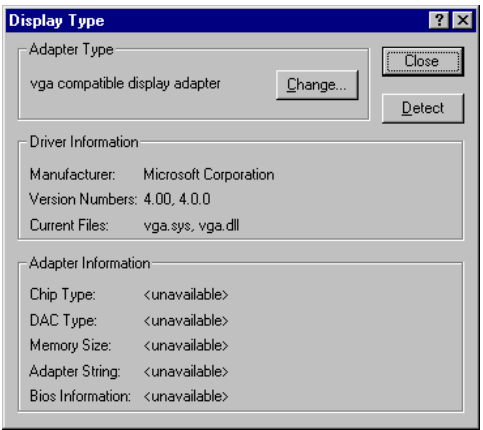

11. In the "Display Properties" window, click on "Close".

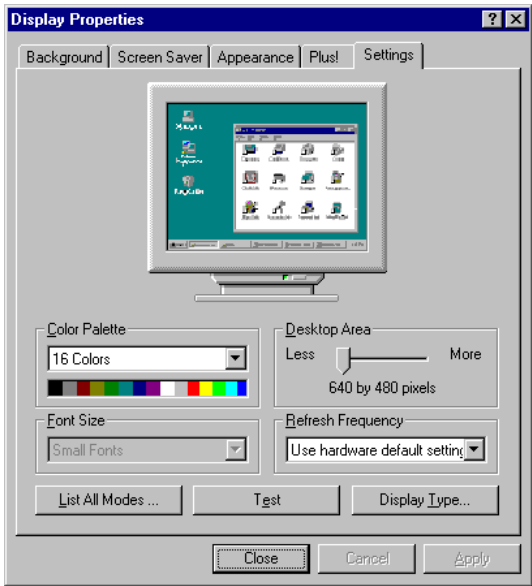

Chapter 4 PCI SVGA Setup (PCA-6359V/VE/F only) **61**

12. In the "System Settings Change" window, click on "Yes".

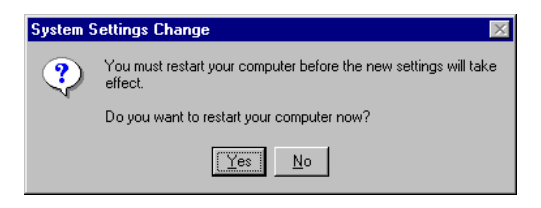

# **CHAPTER 5**

# **PCI Bus Ethernet Interface (PCA-6359VE/F only)**

This chapter provides information on Ethernet configuration.

- Introduction
- Installation of Ethernet driver
	- for MS-DOS and Windows 3.1
	- for Windows 95
	- for Windows 98
	- for Windows NT
- Further information
## **5.1 Introduction**

The PCA-6359VE/F is equipped with a high-performance 32-bit Ethernet chipset which is fully compliant with IEEE 802.3 100 Mbps CSMA/CD standards. It is supported by major network operating systems. It is also both 100Base-T and 10Base-T compatible. The medium type can be configured via the 82558.exe program included on the utility disc.

The Ethernet port provides a standard RJ-45 jack. The network boot feature can be utilized by incorporating the boot ROM image files for the appropriate network operating system. The boot ROM BIOS files are combined with system BIOS, which can be enabled/disabled in the BIOS setup.

## **5.2 Installation of Ethernet Driver**

Before installing the Ethernet driver, note the procedures below. You must know which operating system you are using in your PCA-6359VE/F, and then refer to the corresponding installation flow chart. Then just follow the steps described in the flow chart. You will quickly and successfully complete the installation, even if you are not familiar with instructions for MS-DOS or Windows.

Note: The windows illustrations in this chapter are examples only. You must follow the flow chart instructions and pay attention to the instructions which then appear on your screen.

#### **5.2.1 Installation for MS-DOS and Windows 3.1**

If you want to set up your Ethernet connection under the MS-DOS or Windows 3.1 environment, you should first check your server system model. For example, MS-NT, IBM-LAN server, and so on.

Then choose the correct driver to install in your panel PC.

The installation procedures for various servers can be found in the directory path "LAN/TXT/\*" of the drivers and utilities disc, where \* is your server model.

**64** PCA-6359 Series User's Manual

#### **5.2.2 Installation for Windows 95**

The procedure is virtually identical to the procedure for installing Windows 98. Refer to "Installation for Windows 98" on the next page, and follow the procedure therein.

#### **5.2.3 Installation for Windows 98**

1. In the "Control Panel" screen, select the "System" icon. In the "System Properties" window, select the "Device Manager" tab. Navigate to: Other Devices/PCI Ethernet Controller. Highlight "PCI Ethernet Controller". Then click on "Properties".

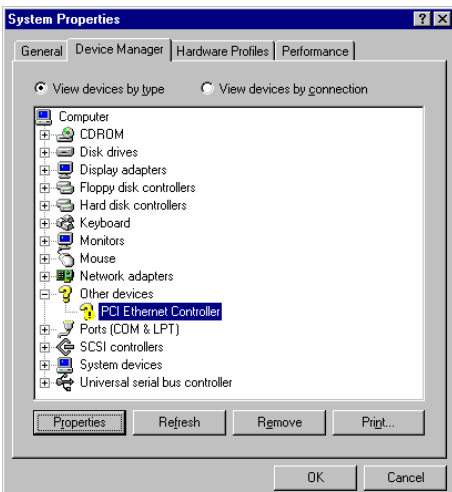

2. In the "PCI Ethernet Controller Properties" window, select the "Driver" tab. Then click on "Update Driver...".

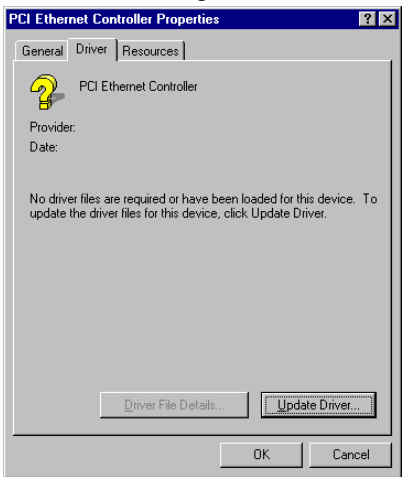

**66** PCA-6359 Series User's Manual

3. In the "Update Device Driver Wizard" window, click on "Next".

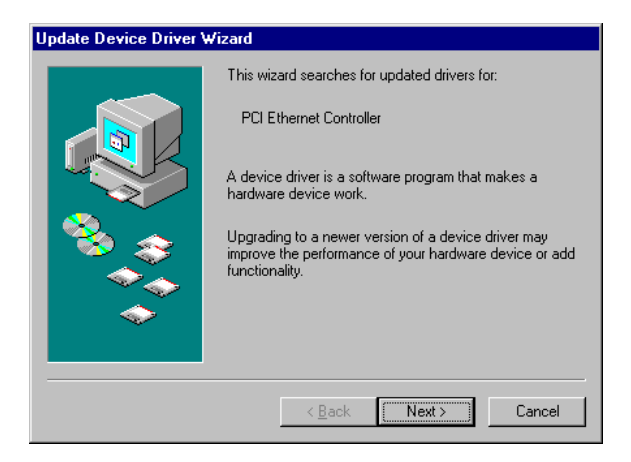

4. In the "Add New Hardware Wizard" window, select "Search for the best driver ...". Then click on "Next".

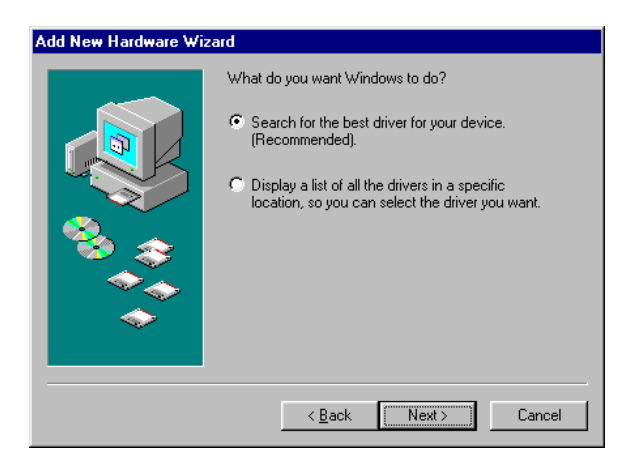

5. In the following "Add New Hardware Wizard" window, select "Specify a location". Then click on "Browse...".

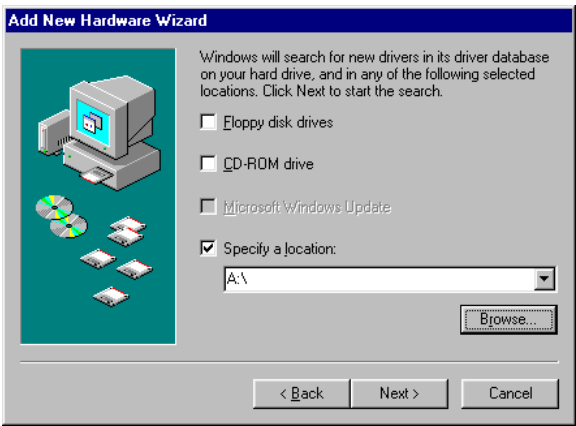

6. In the "Browse for Folder" window, click on "Cancel".

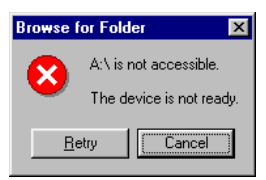

7. In the following "Browse for Folder" window, navigate to: Pca6359/Lan. Highlight "Lan". Then click on "OK".

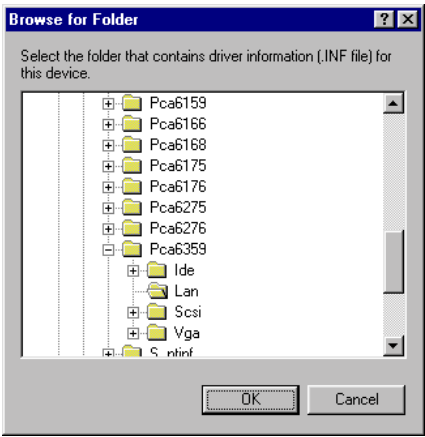

8. In the "Add New Hardware Wizard" window, select "Specify a location:". Then click on "Next".

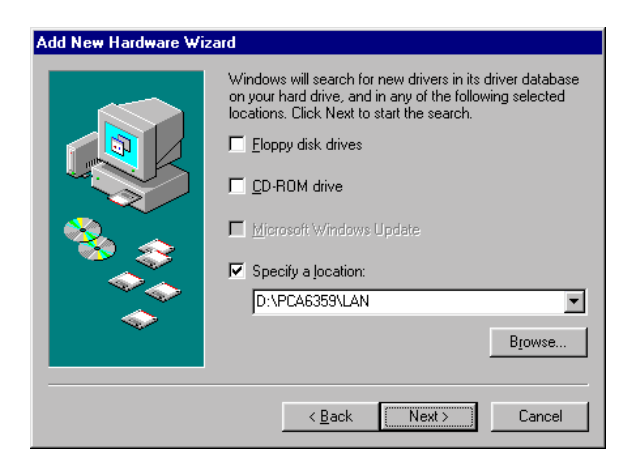

Chapter 5 PCI Bus Ethernet Interface (PCA-6359VE/F only) **69**

9. In the following "Add New Hardware Wizard" window, click on "Next".

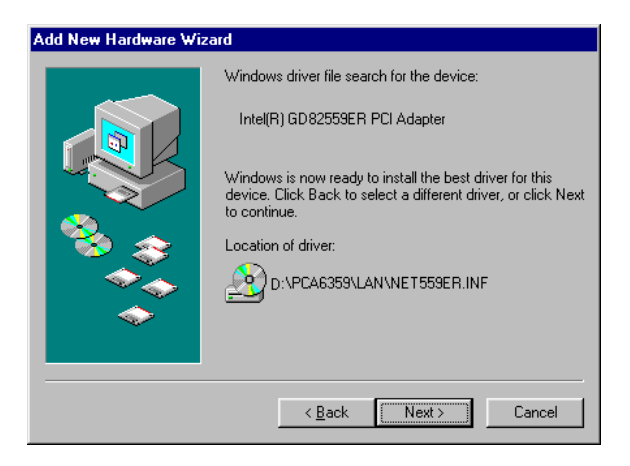

10. When the "Insert Disk" window appears, insert the utility disk into the D: drive. Then click on "OK".

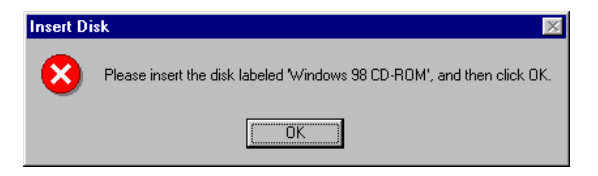

11. In the "Add New Hardware Wizard" window, click on "Finish".

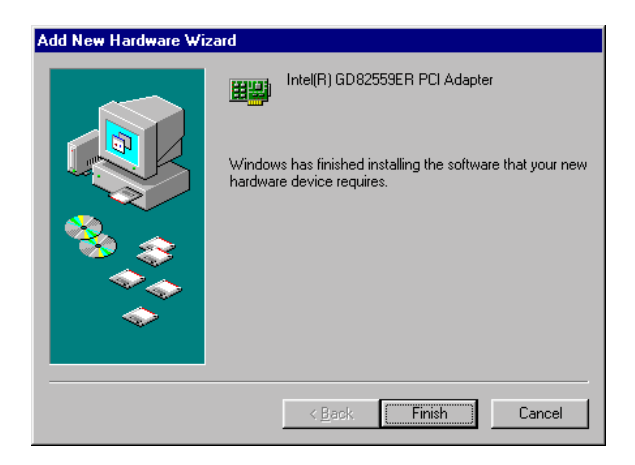

12. In the "System Settings Change" window, click on "Yes".

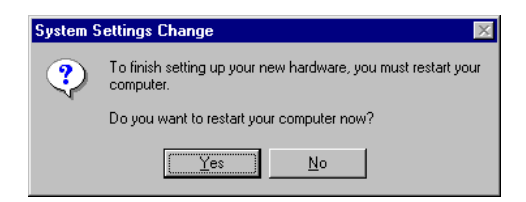

#### **5.2.4 Installation for Windows NT**

1. In the "Windows NT" screen, click "Start" and select "Settings". Then click the "Control Panel" icon to select "Network". Double-click on "Network".

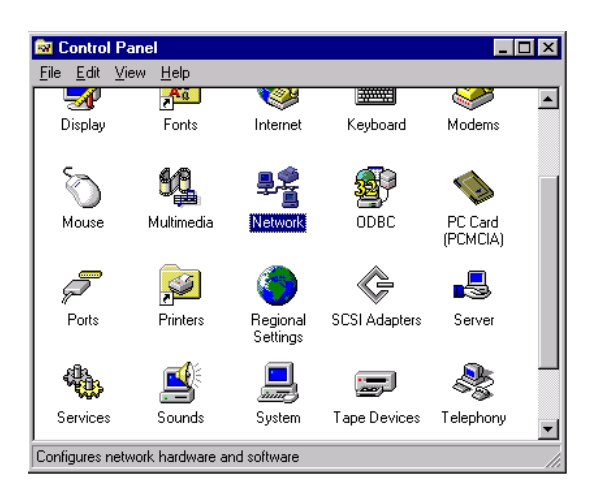

2. In the "Network Configuration" window, click on "Yes".

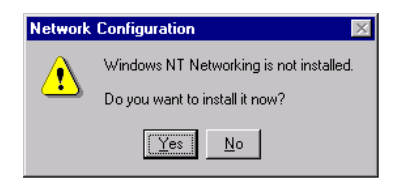

3. In the "Network Setup Wizard" window, select "Wired to the network:". Then click on "Next".

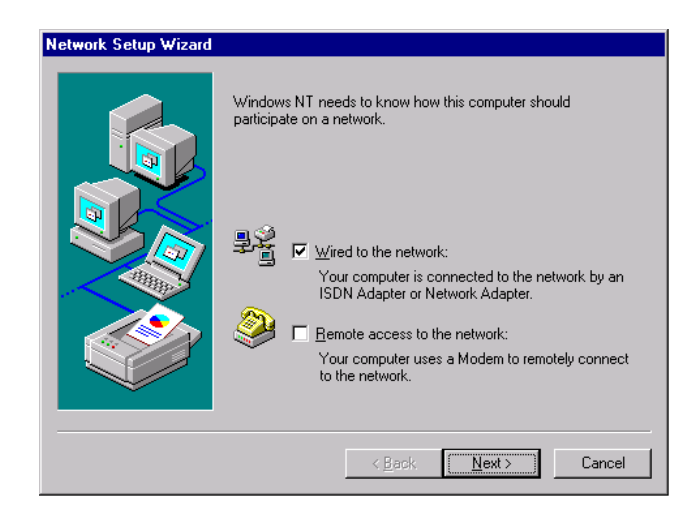

4. In the following "Network Setup Wizard" window, click on "Select from list..."

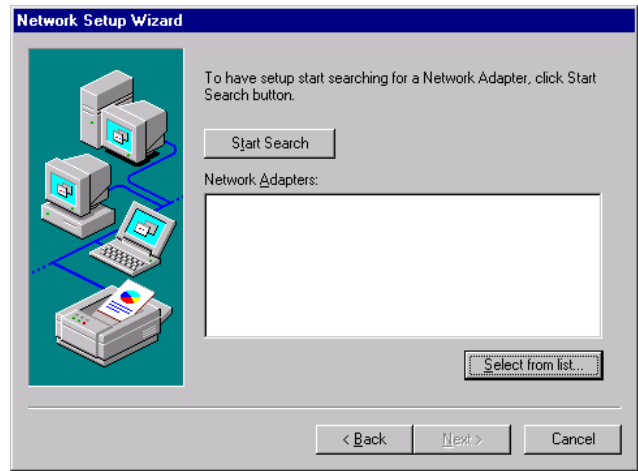

Chapter 5 PCI Bus Ethernet Interface (PCA-6359VE/F only) **73**

5. In the "Select Network Adapter" window, click on "Have Disk...".

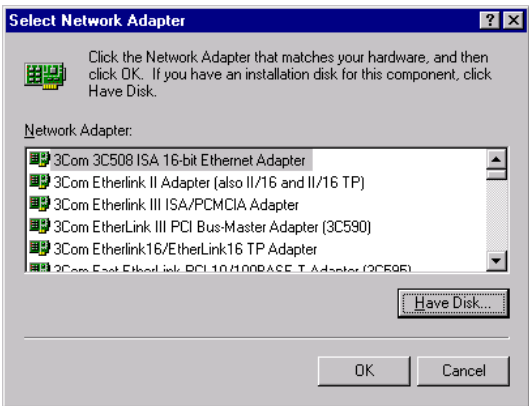

6. When the "Insert Disk" window appears, insert the utility CD-ROM into the D: drive. Key in: D:\PCA6359\LAN. Then click on "OK".

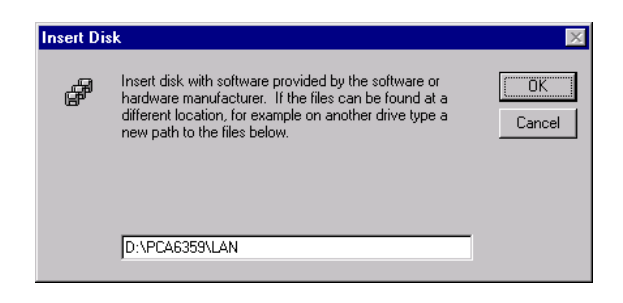

#### **74** PCA-6359 Series User's Manual

7. In the "Select OEM Option" window, click on "OK".

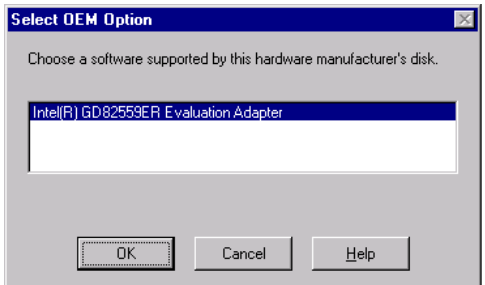

8. For the remainder of the installation procedure, simply follow the further instructions which appear on screen. Continue to click on "Next" until the installation is completed.

## **5.3 Further Information**

Intel® website: **www.intel.com**

Advantech websites: **www.advantech.com support.advantech.com**

# CHAPTER **6**

## **SCSI Setup and Configurations (PCA-6359F only)**

The PCA-6359F features an onboard SCSI interface. This chapter provides basic SCSI concepts and instructions for installing the software drivers with the SCSI driver CD/disks included in your package.

#### **6.1 Introduction**

The PCA-6359F is equipped with a Symbios SYM53C875E single-chip PCI-to-SCSI host adapter which provides a powerful Ultra Wide multitasking interface between your computer's PCI bus and SCSI devices (disk drives, CD-ROM drives, scanners, tape backups, removable media drives, etc.). Up to a total of 15 SCSI devices can be connected to the SCSI connector through the Symbios SYM53C875E.

The Symbios SYM53C875E is a 16-bit single-ended SCSI solution for your computer. It can support both legacy Fast SCSI and Ultra SCSI devices, as well as the newest Ultra Wide SCSI devices.

If you need to configure the SCSI, the onboard SCSI Select configuration utility allows you to change host adapter settings without opening the computer or handling the board. The SCSI Select utility also contains a utility to low-level format and verifies the disk media on your hard disk drives.

#### **6.2 Before You Begin**

SDMS software requires an IBM PC/AT or compatible computer with an 80486 or higher microprocessor. An understanding of basic operating system commands is assumed. In addition, users should have a general knowledge of the SCSI standard.

Before using the SDMS software, you should configure the Symbios SCSI controller into your system, taking into account the configuration of other host adapters and system resources (see Section 6.3).

Symbios recommends that you back up all data before making any changes or installing any software, including the Symbios SCSI controllers and software. Failure to adhere to this accepted computer practice may lead to loss of data.

#### **78** PCA-6359 Series User's Manual

#### **6.3 Basic Rules for SCSI Host Adapter and Device Installation**

You must terminate both ends of the SCSI bus. Refer to the hardware manuals for the devices and the host adapter to properly terminate the bus.

Unless your system is SCSI Configured AutoMatically (SCAM) capable, you must configure each SCSI device with a different SCSI ID number. Refer to the hardware manuals for the devices to locate where the jumpers of dip switches are for setting SCSI ID numbers. Usually, the host adapter is ID 7. The devices are then set at IDs 0 through 6 (plus 8 through 15 for Wide SCSI). The bootable hard drive must have the lowest numerical SCSI ID, unless you are able to use the BIOS Boot Specification (BBS).

The red or blue line on a standard SCSI cable (or the black line on one end of a multi-colored SCSI cable) designates Pin One on the cable connector, and must connect to Pin One on the device or host adapter connector. Refer to Appendix B of this manual to find Pin One of the connector.

## **6.4 Configuring the SCSI Adapter**

Access the SCSI BIOS by holding down both the CTRL and C keys when you see the BIOS banner message listing the driver name and the attached devices. For example:

Symbios Inc. SDMS (TM) V 4.0 PCI SCSI BIOS PCI Rev. 2.0, 2.1 Copyright 1995, 1998 Symbios Inc. PCI-4.14.00 Press Ctrl-C to start Symbios Configuration Utility...

The SCSI Select screen will come up. Instructions on how to move the cursor and select options are listed on the bottom of the program windows. You can select either Configure/View Host Adapter Settings or SCSI CD Utilities.

#### **6.5 SCSI Terminators**

To ensure reliable communication, the SCSI bus must be properly terminated. Termination is controlled by a set of electrical resistors, called terminators. Terminators must be placed (or enabled) at the two extreme ends of the SCSI bus. All devices that lie between the ends must have their terminators removed (or disabled).

Since the method for terminating a SCSI peripheral can vary widely, refer to the peripheral's documentation for instructions on how to enable or disable termination. Here are some general guidelines for termination:

- Termination on internal SCSI peripherals is usually controlled by manually setting a jumper or switch on the peripheral, or by physically removing or installing one or more resistor modules on the peripheral.
- Termination on external SCSI peripherals is usually controlled by installing or removing a SCSI terminator. On some external peripherals, termination is controlled by setting a switch on the rear of the drive.
- By default, termination on the CPU card itself is automatic (the preferred method).
- Internal Ultra Wide peripherals are set at the factory with termination disabled, which cannot be changed. Proper termination for internal Ultra Wide peripherals is provided by the built-in terminator at the end of the Ultra Wide internal SCSI cable.
- Most non-Ultra Wide SCSI peripherals come from the factory with termination enabled.

#### **6.6 SDMS Drivers**

The SDMS device drivers translate an operating system I/O request into a SCSI request. Each Symbios SCSI device driver is operating system specific and is designed to work on standard Symbios chip implementations.

We provide PCI SDMS device drivers for the following operating systems:

- MS-DOS/Windows
- Windows 95/98
- Windows NT 3.51 and above
- OS/2 4.x Warp
- SCO UNIX Open Server 5.0.2 and above
- Novell NetWare 3.12, 4.11 (NWPA)

Note: When you start the Windows NT installation with either a CD-ROM boot or from the floppy disks, a black screen will initially appear with the following text at the top:

> Setup is inspecting your computer's hardware configuration...

While this is on the screen (before entering the initial blue screen), press the F6 key. Windows NT setup will allow a SCSI driver to be added before the second disk is requested. Add the appropriate driver from a prepared floppy disk. Follow the rest of the instructions to finish the installation.

#### **82** PCA-6359 Series User's Manual

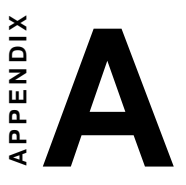

## **Programming the Watchdog Timer**

The PCA-6359 Series is equipped with a watchdog timer that resets the CPU or generates an interrupt if processing comes to a standstill for any reason. This feature ensures system reliability in industrial standalone or unmanned environments.

## **A.1 Programming the Watchdog Timer**

To program the watchdog timer, you must write a program which writes I/O port address 443 (hex). The output data is a value of time interval. The value range is from 01 (hex) to 3F (hex), and the related time interval is 1 sec. to 63 sec.

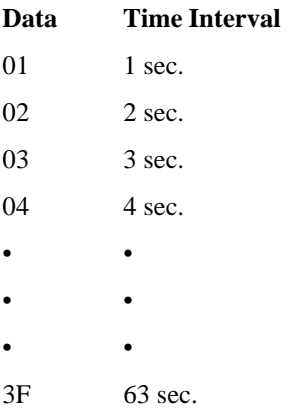

After data entry, your program must refresh the watchdog timer by rewriting the I/O port 443 (hex) while simultaneously setting it. When you want to disable the watchdog timer, your program should read I/O port 443 (hex).

The following example shows how you might program the watchdog timer in BASIC:

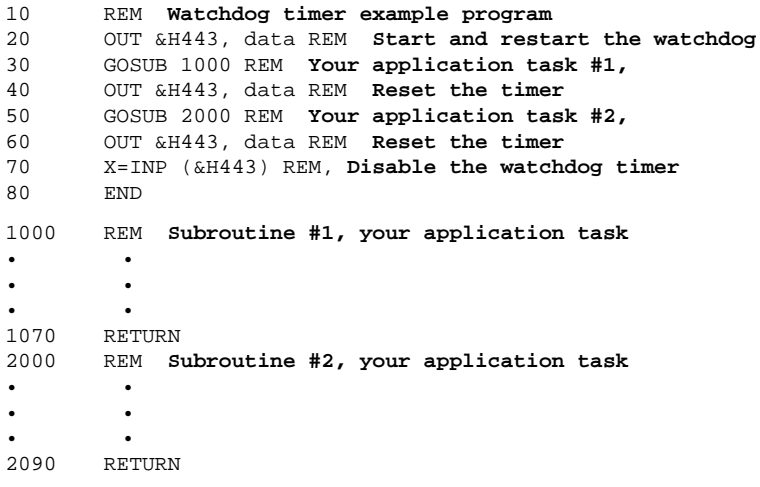

#### **86** PCA-6359 Series User's Manual

## **APPENDIX** APENDIX<br>**B**

## **Pin Assignments**

This appendix contains information of a detailed or specialized nature. It includes:

- **IDE** hard drive connector
- Floppy drive connector
- Parallel port connector
- Ultra Wide SCSI connector
- USB connector
- VGA connector
- Ethernet 10/100Base-T RI-45 connector
- COM1/COM2 RS-232 serial port
- Keyboard and mouse connector
- External keyboard connector
- IR connector
- CPU fan power connector
- Power LED and keylock connector
- External speaker connector
- Reset connector
- HDD LED connector
- ATX feature connector
- LCD connector
- 24-bit LCD display connector
- 36-bit LCD display connector
- System I/O ports
- DMA channel assignments
- Interrupt assignments
- 1st MB memory map
- PCI bus map

## **B.1 IDE Hard Drive Connector (CN1, CN2)**

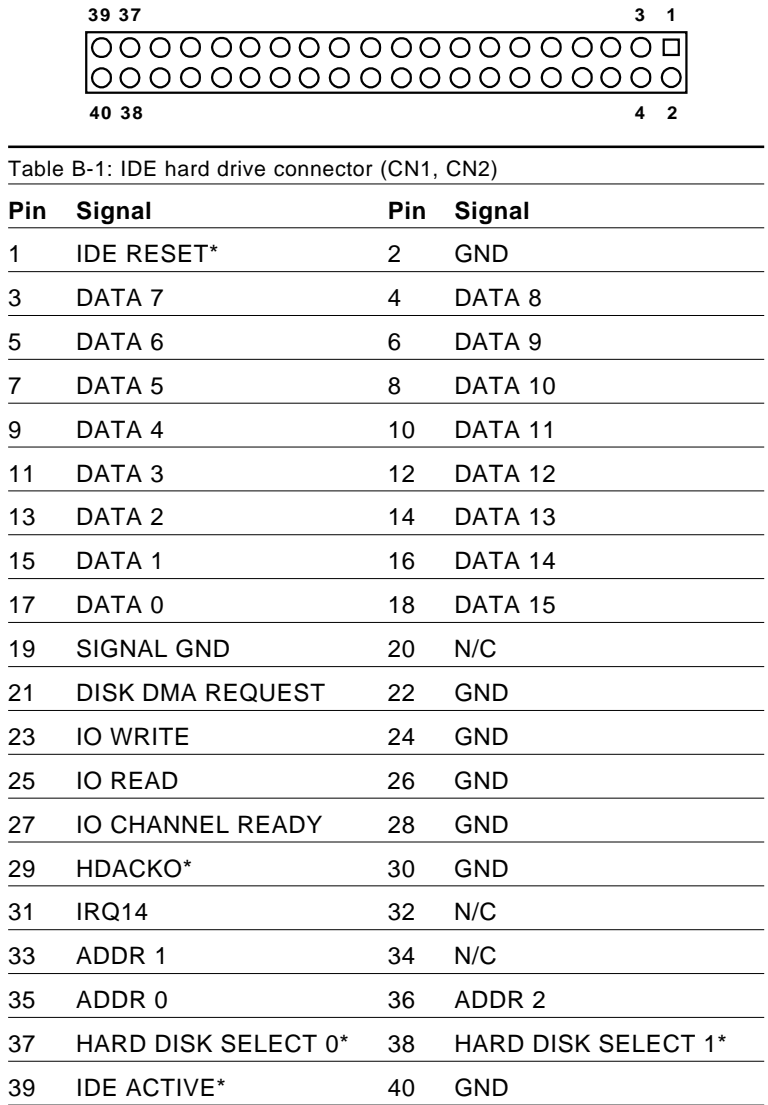

\* low active

#### **88** PCA-6359 Series User's Manual

## **B.2 Floppy Drive Connector (CN3)**

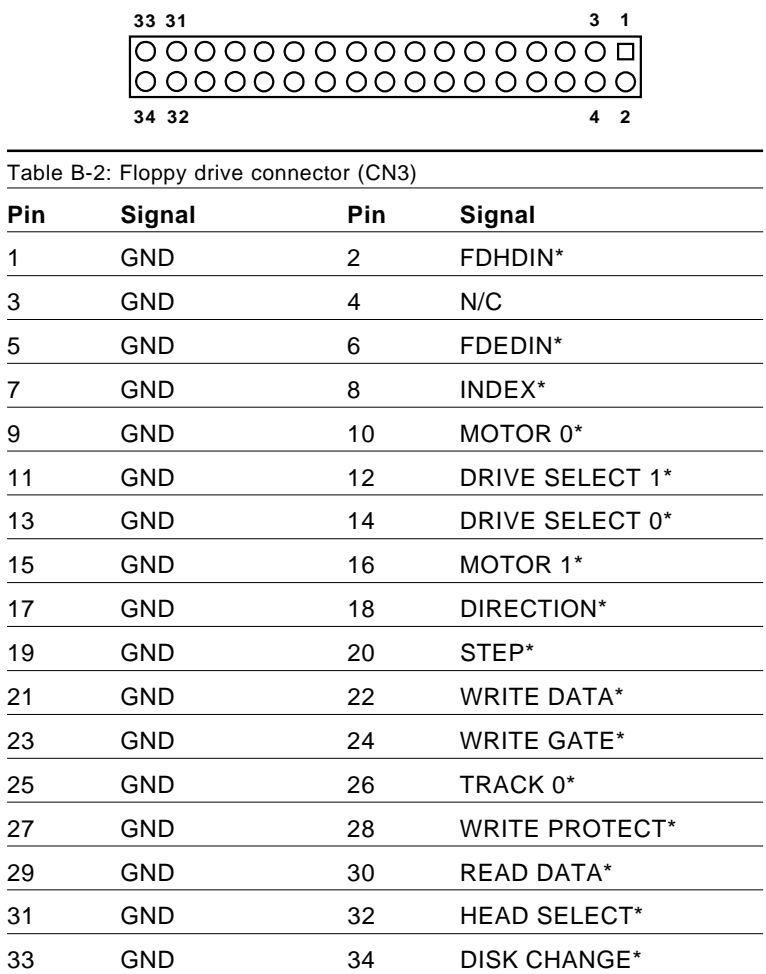

\* low active

## **B.3 Parallel Port Connector (CN4)**

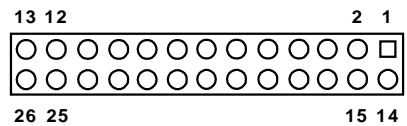

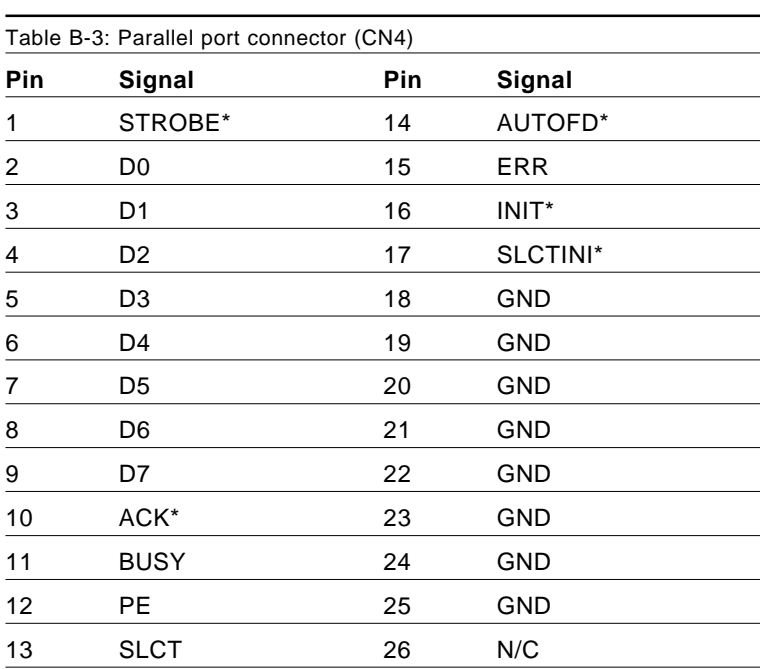

\* low active

#### **B.4 Ultra Wide SCSI Connector (CN5)**

#### **34 33**

#### **68 67 36 35**

**2 1**

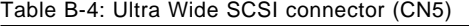

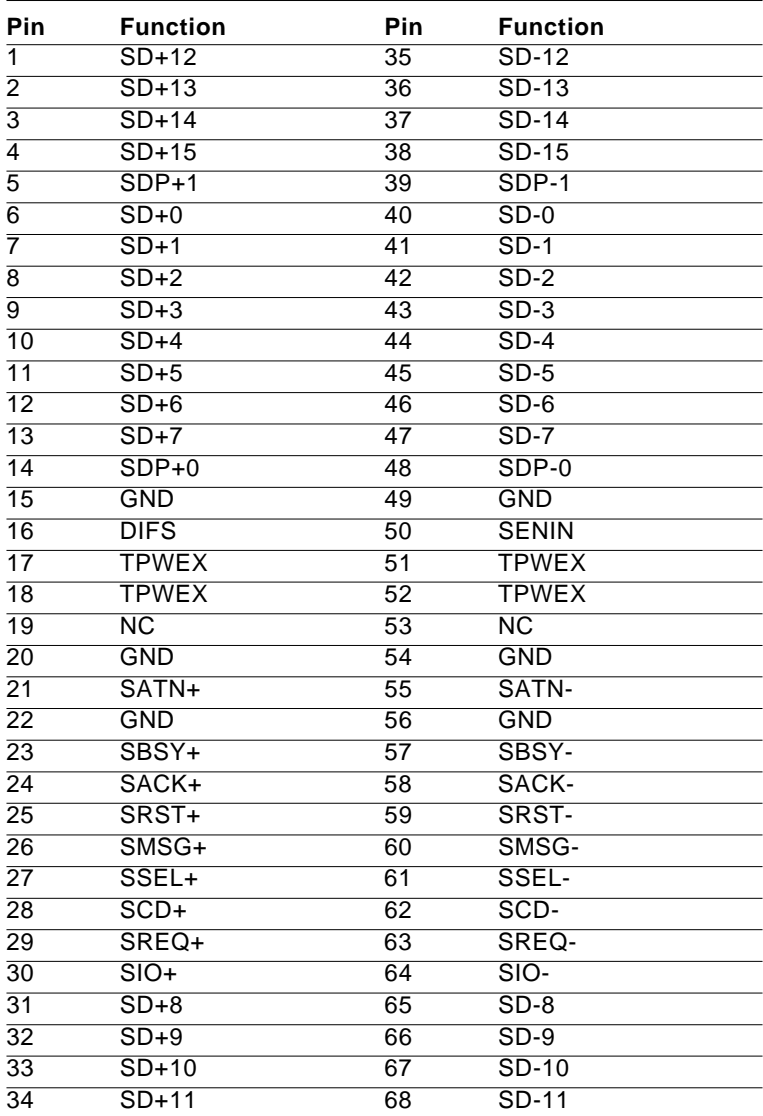

#### Appendix B Pin Assignments **91**

## **B.5 USB Connector (CN6)**

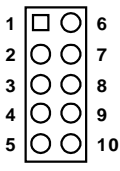

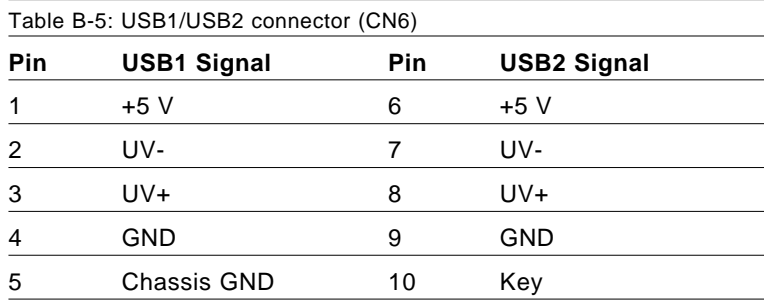

#### **B.6 VGA Connector (CN7)**

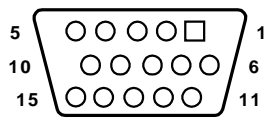

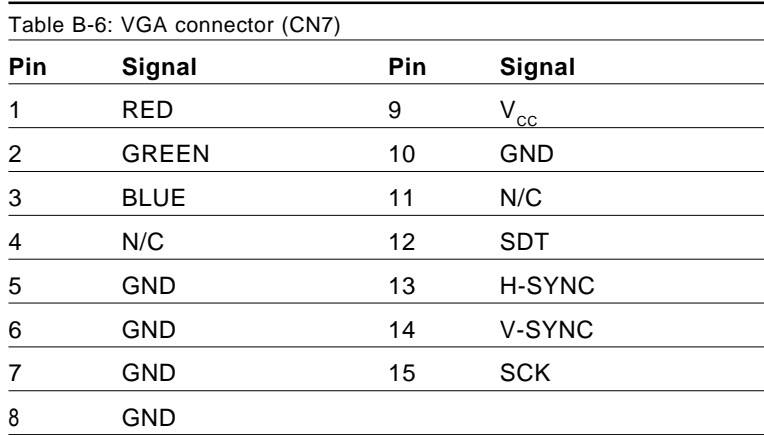

#### **92** PCA-6359 Series User's Manual

#### **B.7 Ethernet 10/100Base-T RJ-45 Connector (CN8)**

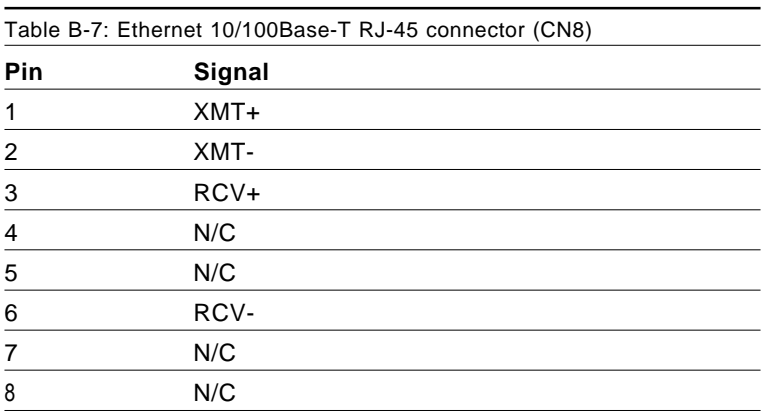

#### **B.8 COM1/COM2 RS-232 Serial Port (CN9, CN10)**

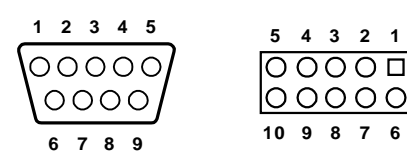

Table B-8: COM1/COM2 RS-232 serial port (CN9, CN10)

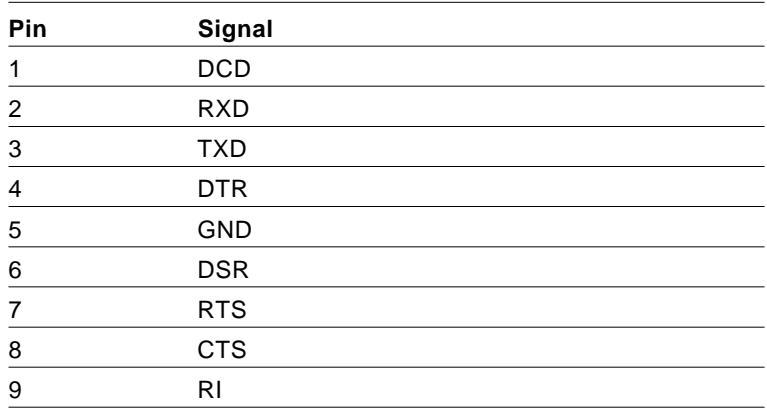

Appendix B Pin Assignments **93**

#### **B.9 Keyboard and Mouse Connector (CN11)**

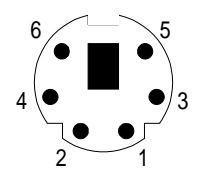

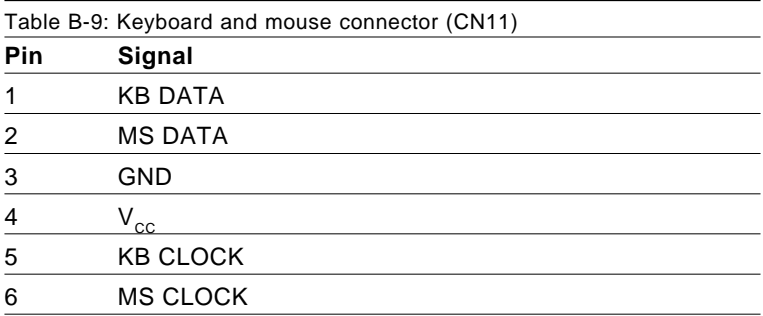

#### **B.10 External Keyboard Connector (CN12)**

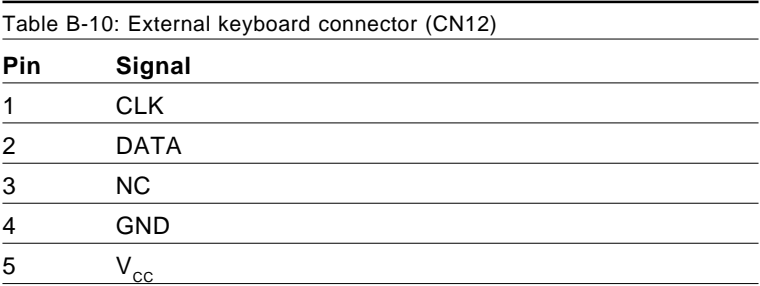

#### **94** PCA-6359 Series User's Manual

## **B.11 IR Connector (CN13)**

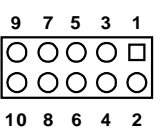

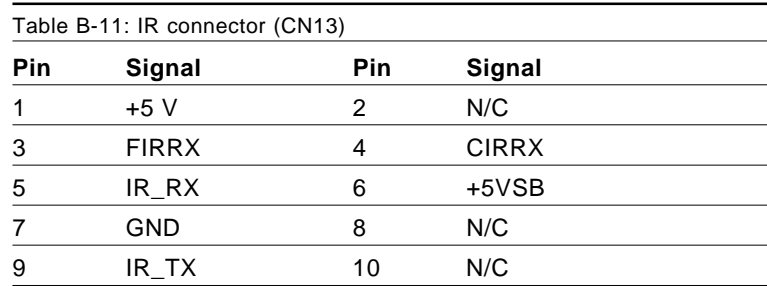

#### **B.12 CPU Fan Power Connector (CN14)**

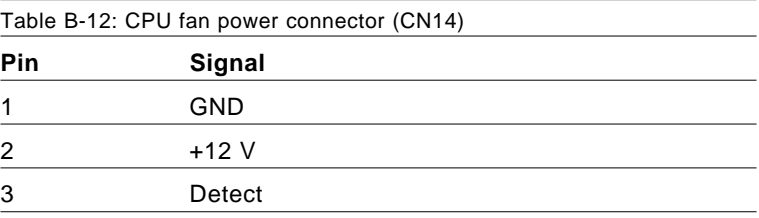

## **B.13 Power LED and Keylock Connector (CN16)**

You can use an LED to indicate when the CPU card is on. Pin 1 of CN16 supplies the LED's power, and Pin 3 is the ground.

You can use a switch (or a lock) to disable the keyboard so that the PC will not respond to any input. This is useful if you do not want anyone to change or stop a program which is running. Simply connect the switch from Pin 4 to Pin 5 of CN16.

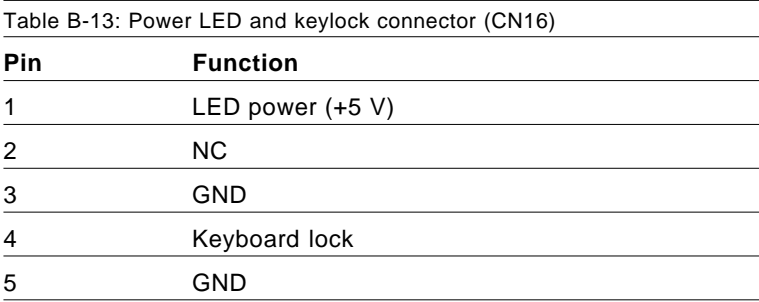

## **B.14 External Speaker Connector (CN17)**

The CPU card has its own buzzer. You can also connect it to the external speaker on your computer chassis.

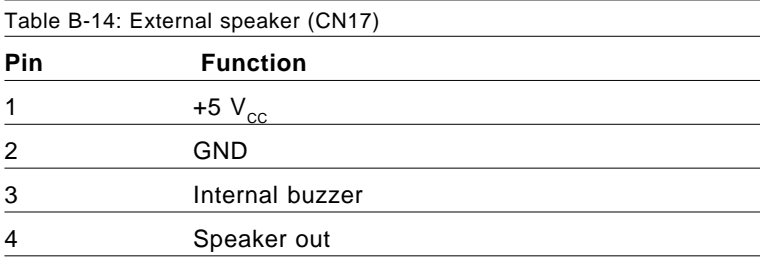

## **B.15 Reset Connector (CN18)**

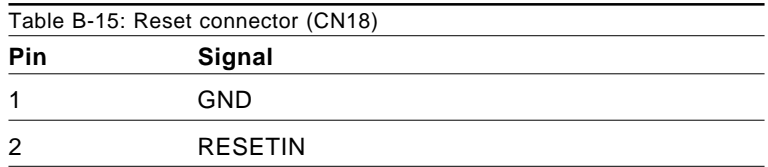

#### **B.16 HDD LED Connector (CN19)**

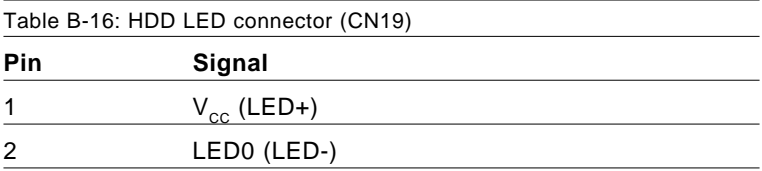

#### **B.17 ATX Feature Connector (CN20)**

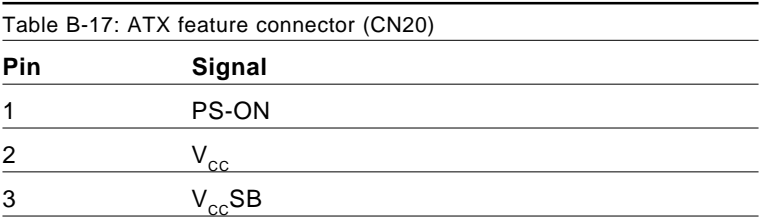

## **B.18 LCD Connector (CN23)**

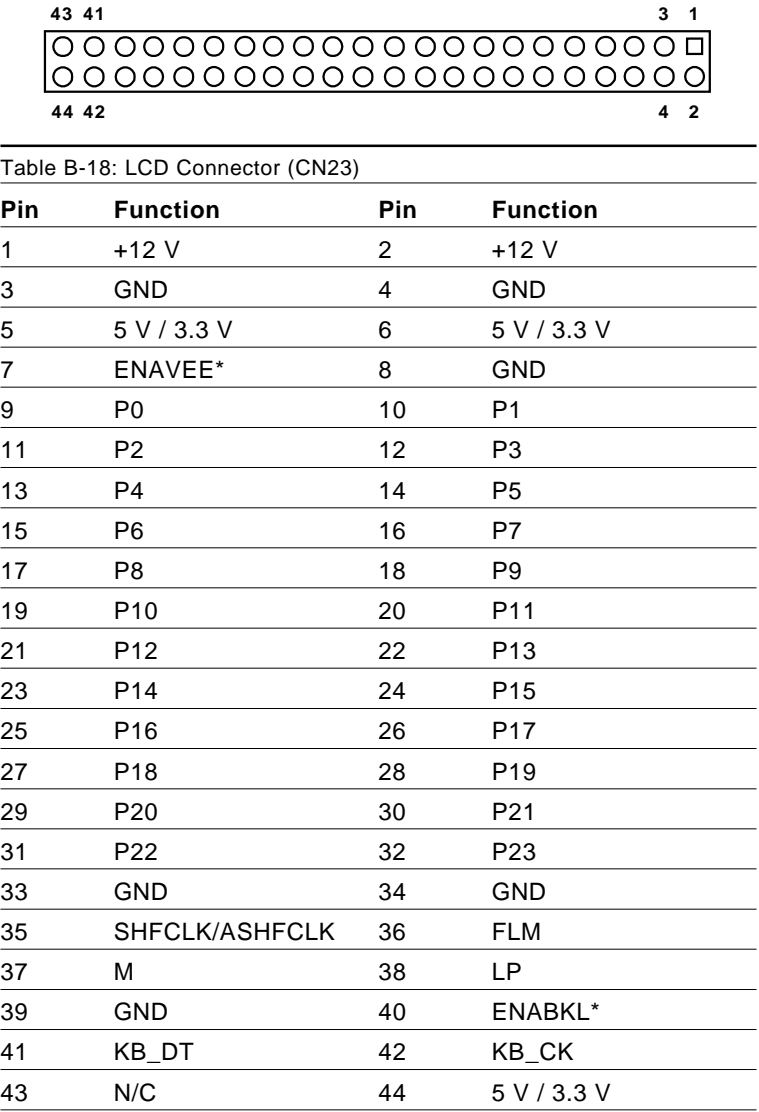

\* low active

#### **98** PCA-6359 Series User's Manual

#### **B.19 24-bit LCD Display Connector (CN24)**

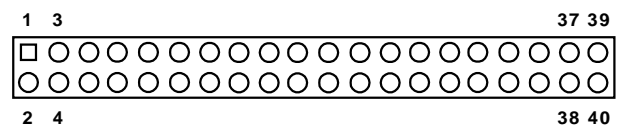

Table B-19: 24-bit LCD display connector

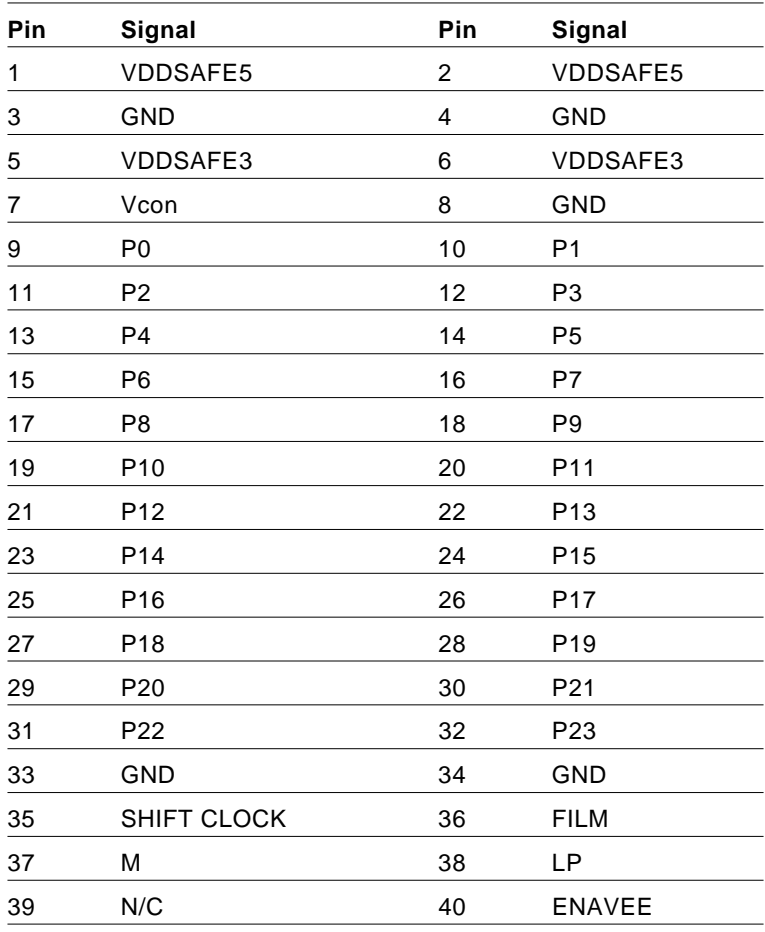

Note: The model number of the CN24 socket is DF13A-40DP-1.25V (Hirose Electric Co., Ltd.)

Appendix B Pin Assignments **99**
# **B.20 36-bit LCD Display Connector (CN25)**

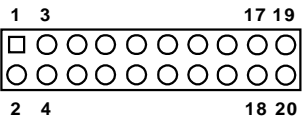

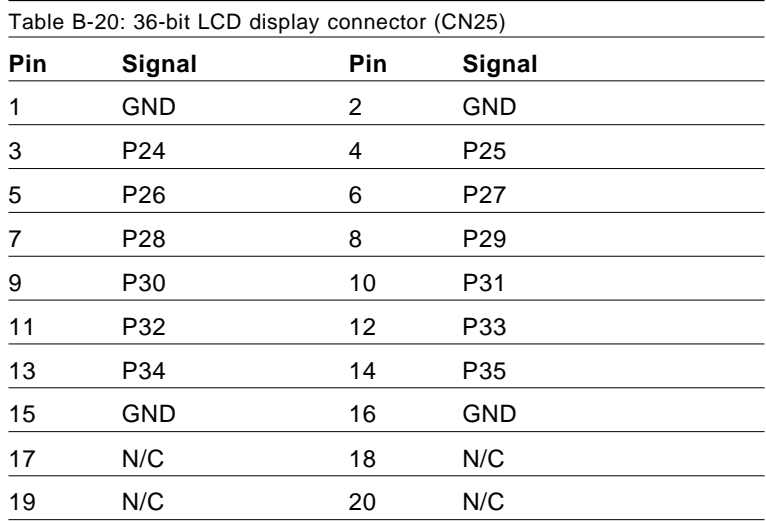

Note: The model number of the CN25 socket is DF13A-20DP-1.25V (Hirose Electric Co., Ltd.)

**100** PCA-6359 Series User's Manual

# **B.21 System I/O Ports**

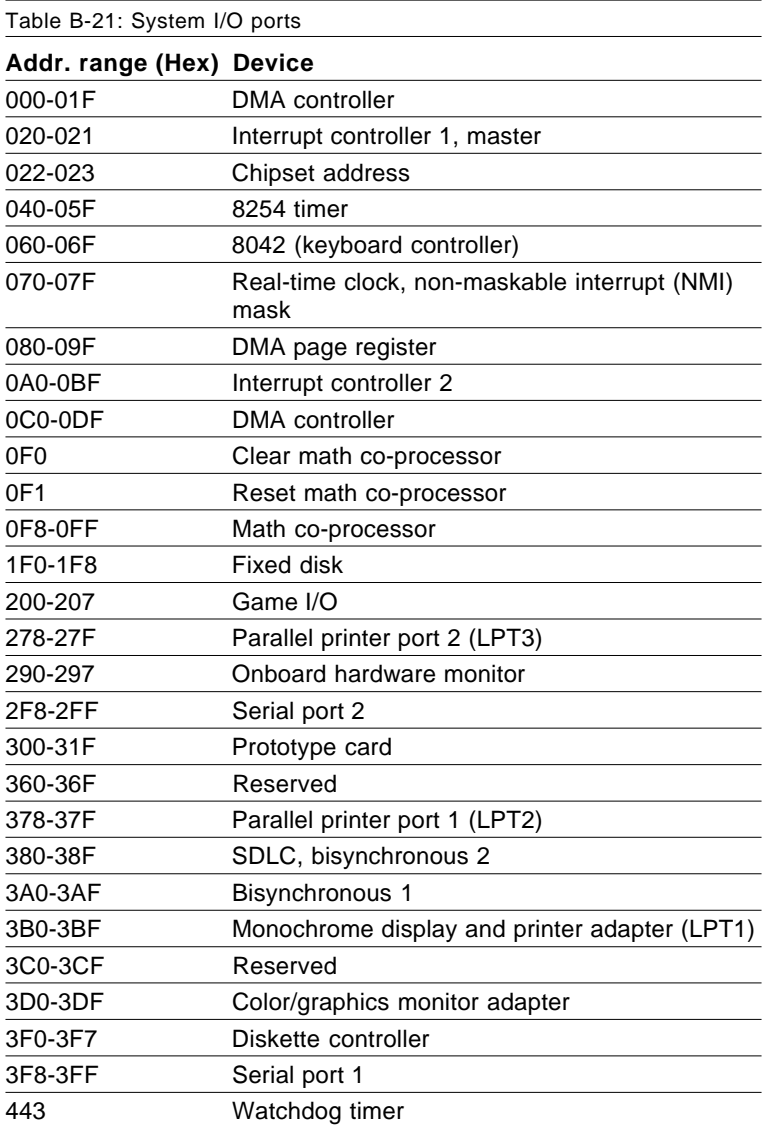

## **B.22 DMA Channel Assignments**

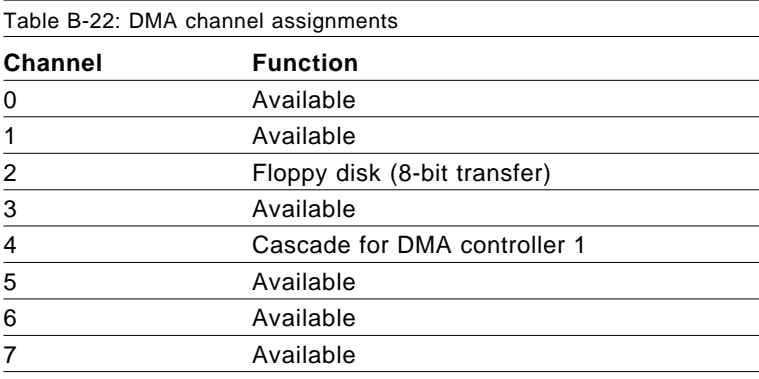

## **B.23 Interrupt Assignments**

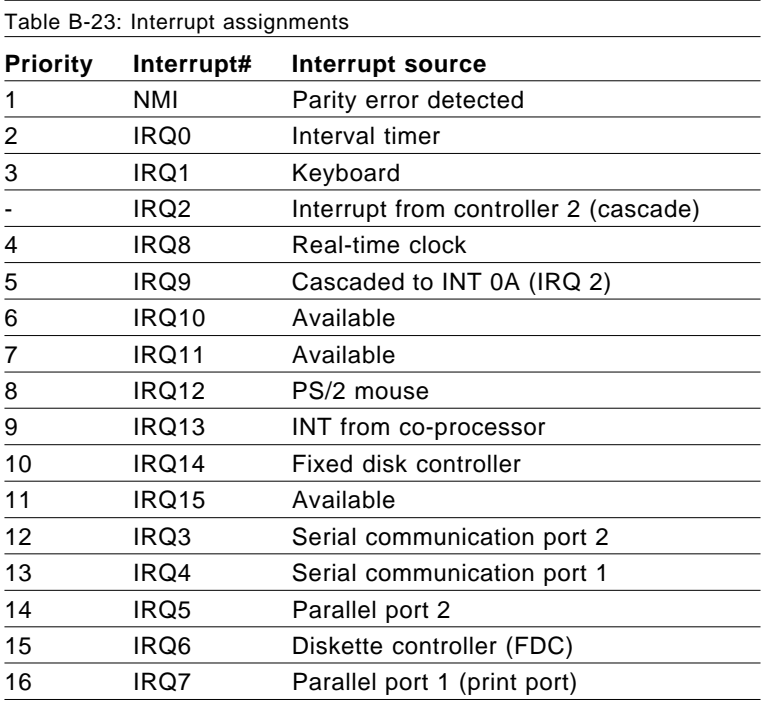

#### **102** PCA-6359 Series User's Manual

### **B.24 1st MB Memory Map**

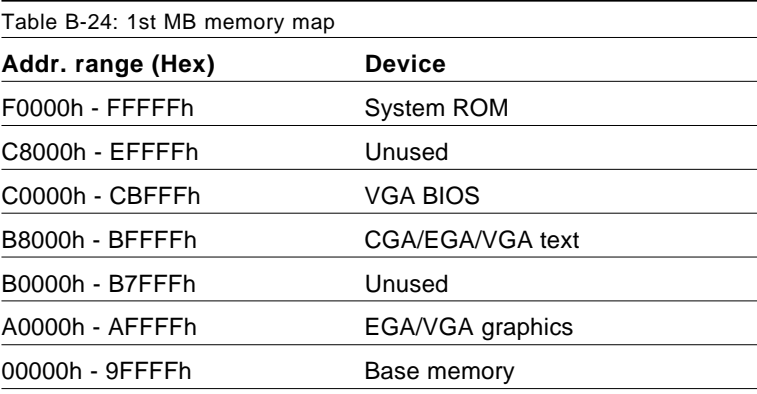

## **B.25 PCI Bus Map**

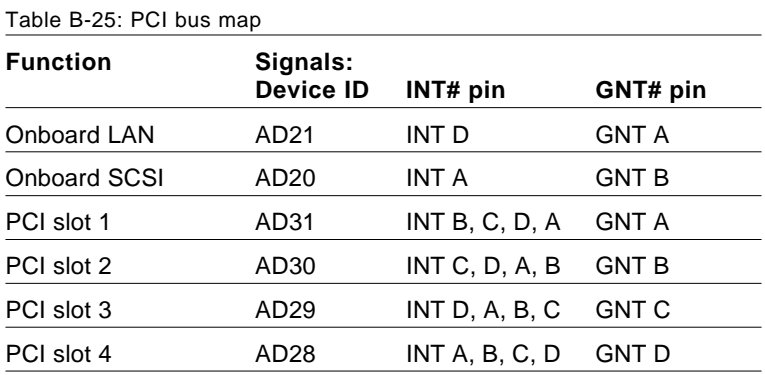

Note: In the PCA-6359VE/F, SCSI devices use "GNT B" signals via PCI slot 2 and LAN uses "GNT A" via PCI slot 1. Therefore, both PCI slots cannot be used for plug-in bus master add-on cards such as a SCSI card or LAN card.

# **APPENDIX APPENDIX C**

## **DiskOnChip® 2000 Installation Guide**

This appendix contains information on the DiskOnChip® 2000 quick installation guide. It includes:

- DiskOnChip® 2000 Installation Instructions
- Additional Information and Assistance

## **C.1 DiskOnChip® 2000 Quick Installation Guide**

#### **C.1.1 DiskOnChip® 2000 installation instructions**

- 1. Make sure the target platform is powered OFF.
- 2. Plug the DiskOnChip® 2000 device into its socket. Verify the direction is correct (pin 1 of the DiskOnChip 2000 is aligned with pin 1 of the socket).
- 3. Power up the system.
- 4. During power up you may observe the messages displayed by the DiskOnChip 2000 when its drivers are automatically loaded into the system's memory.
- 5. At this stage, the DiskOnChip 2000 can be accessed as any disk in the system.
- 6. If the DiskOnChip 2000 is the only disk in the system, it will appear as the first disk (drive C: in DOS).
- 7. If there are more disks besides the DiskOnChip 2000, the DiskOn-Chip 2000 will appear by default as the last drive, unless it was programmed as the first drive. (Please refer to the DiskOnChip 2000 utilities user manual.)
- 8. If you want the DiskOnChip 2000 to be bootable:
	- a. Copy the operating system files to the DiskOnChip by using the standard DOS command (for example, SYS d:).
	- b.The DiskOnChip should be the only disk in the systems or would be configured as the first disk in the system (c:) using the DUPDATE utility.

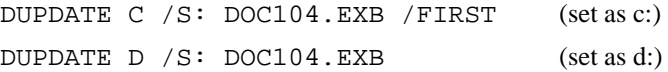

#### **C.1.2 Addtional information and assistance**

- 1. Visit M-Systems' website at **http://www.m-sys.com,** where you can find the Utilities Manual, data sheet and Application Notes. In addition, you can find the latest DiskOnChip 2000 software utilities.
- 2. Contact your dealer for technical support if you need additional assistance, and have the following information ready:
	- Product name and serial number.
	- Description of your computer hardware (manufacturer, model, attached devices, etc.)
	- Description of your software (operating system, version, application software, etc.)
	- A complete description of the problem.
	- The exact wording of any error messages.

# **APPENDIX** APENDIX<br> **D**

# **LCD Services**

This appendix contains information of a detailed or specialized nature, including:

- Color STN LCD interface
- DSTN LCD interface
- EL LCD interface
- Mono STN LCD interface
- TFT LCD interface

## **D.1 LCD Services**

LCD screens are very popular on Advantech's CPU cards, biscuit PCs and POS series products. These include the PCA-6359 Series, PCA-6135/6145/6153, and PCA-6751/6751V. "Lighting" LCDs is virtually impossible without technical expertise. Advantech provides LCD lighting and integration services to assist our customers in setting up their systems. Advantech's LCD lighting guide explains how to make connections between LCD interfaces and LCD panels, as well as how to control contrast, brightness,  $V_{EF}$  source, LCD inverter and all other matters pertaining to the successful installation of LCD panels.

The following is a summary of our LCD lighting services:

- a) This policy is only valid for Advantech products that include LCD support
- b) The customer should **send** the following LCD components for service:
	- DC-AC inverter and cable (i.e. connector with/without wires) and datasheet
	- LCD flat panel and cable (connector with/without wires) and complete datasheet
- c) Advantech will normally charge the customer a deposit. The deposit will be refunded when servicing exceeds a minimum volume
- d) The customer must sign the agreement and fax it to us prior to sending the LCD package. Advantech reserves the right to refuse service if the customer cannot provide the required documents and auxiliary parts
- e) Advantech will supply a BIOS file and connection cable to the customer upon completing the service
- f) A minimum of seven working days is required for completion of service, starting from receipt of the LCD package by Advantech

The table shows the TFT display support list. Please contact our customer service department for more detailed information and service files. See our website at: **http://support.advantech.com/**

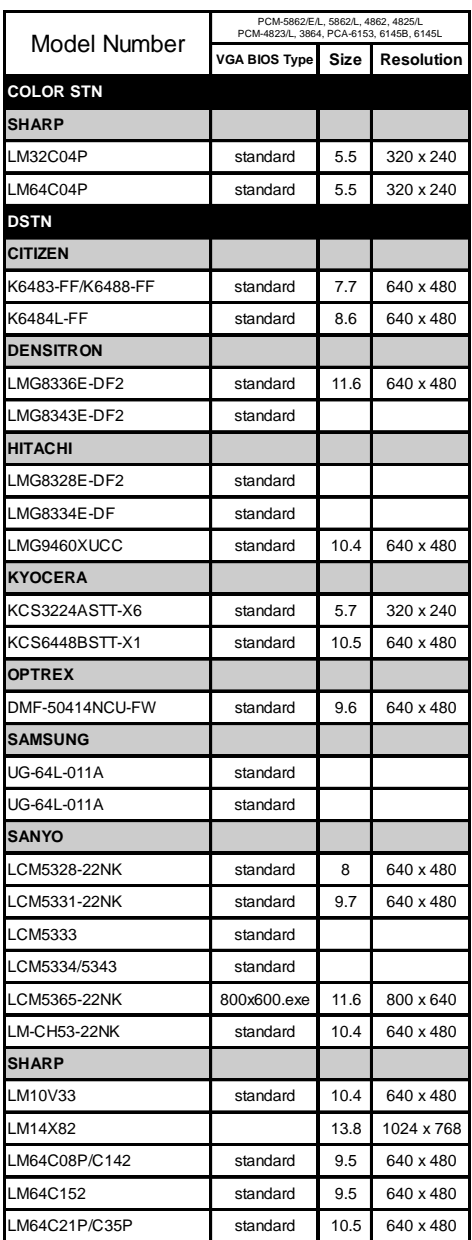

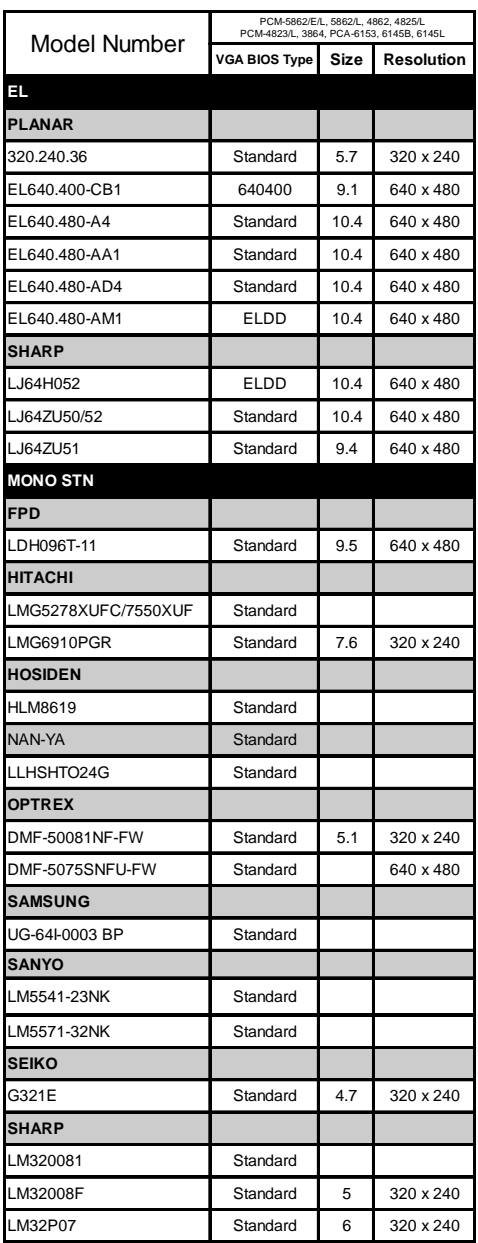

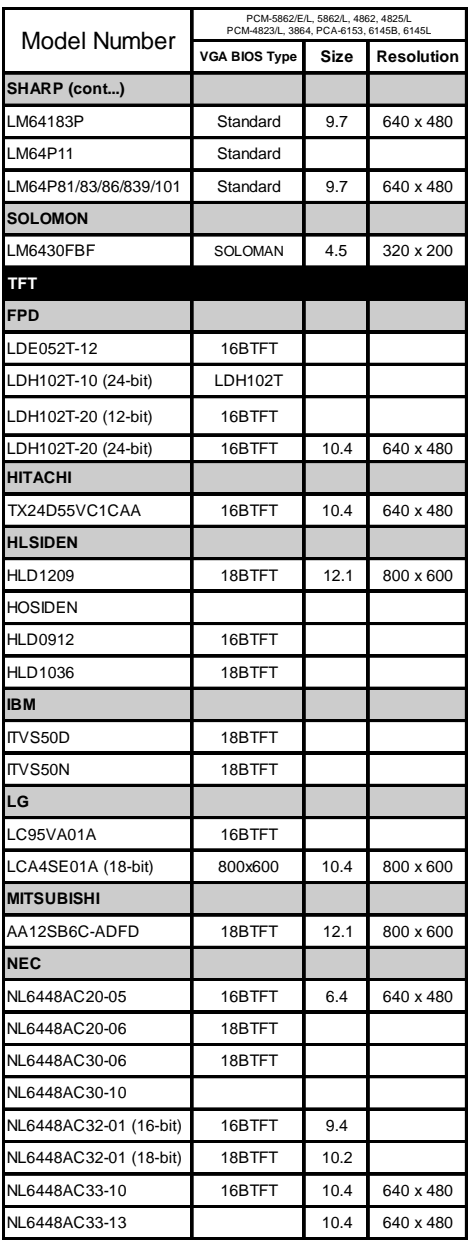

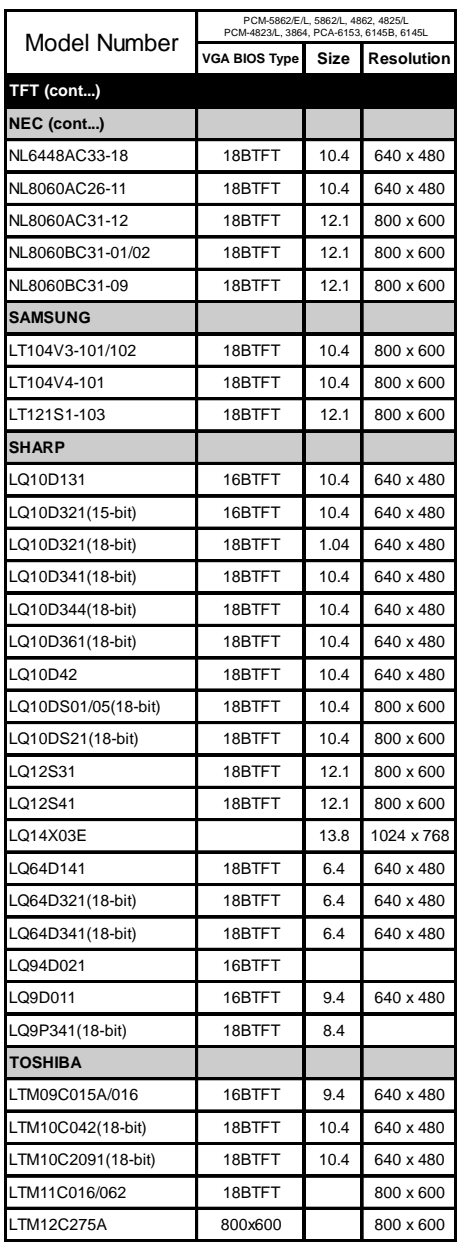

Free Manuals Download Website [http://myh66.com](http://myh66.com/) [http://usermanuals.us](http://usermanuals.us/) [http://www.somanuals.com](http://www.somanuals.com/) [http://www.4manuals.cc](http://www.4manuals.cc/) [http://www.manual-lib.com](http://www.manual-lib.com/) [http://www.404manual.com](http://www.404manual.com/) [http://www.luxmanual.com](http://www.luxmanual.com/) [http://aubethermostatmanual.com](http://aubethermostatmanual.com/) Golf course search by state [http://golfingnear.com](http://www.golfingnear.com/)

Email search by domain

[http://emailbydomain.com](http://emailbydomain.com/) Auto manuals search

[http://auto.somanuals.com](http://auto.somanuals.com/) TV manuals search

[http://tv.somanuals.com](http://tv.somanuals.com/)